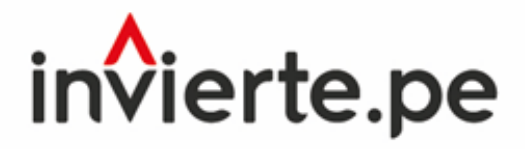

Sistema Nacional de Programación Multianual y Gestión de Inversiones

**INSTRUCTIVO PARA EL REGISTRO DEL SEGUIMIENTO DE LA EJECUCIÓN DE IOARR CON LA MODALIDAD DE EJECUCIÓN NÚCLEO EJECUTOR, EN EL MARCO DE LA LEY Nº 31015, LEY QUE AUTORIZA EL EJECUCIÓN DE INTERVENCIONES EN INFRAESTRUCTURA SOCIAL BÁSICA, PRODUCTIVA Y NATURAL MEDIANTE NÚCLEOS EJECUTORES**

> **Dirección General de Programación Multianual de Inversiones**

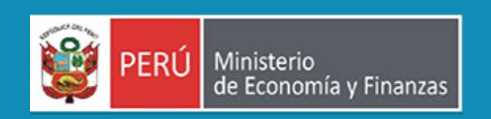

# **ÍNDICE**

# Contenido

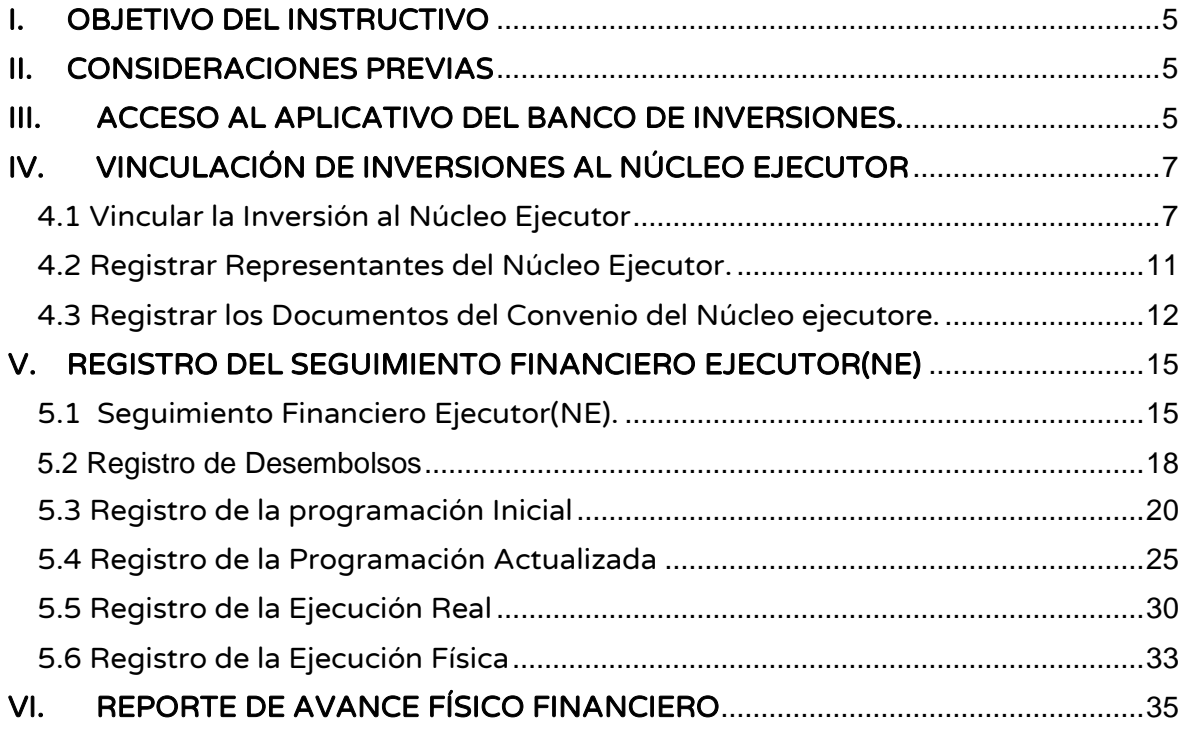

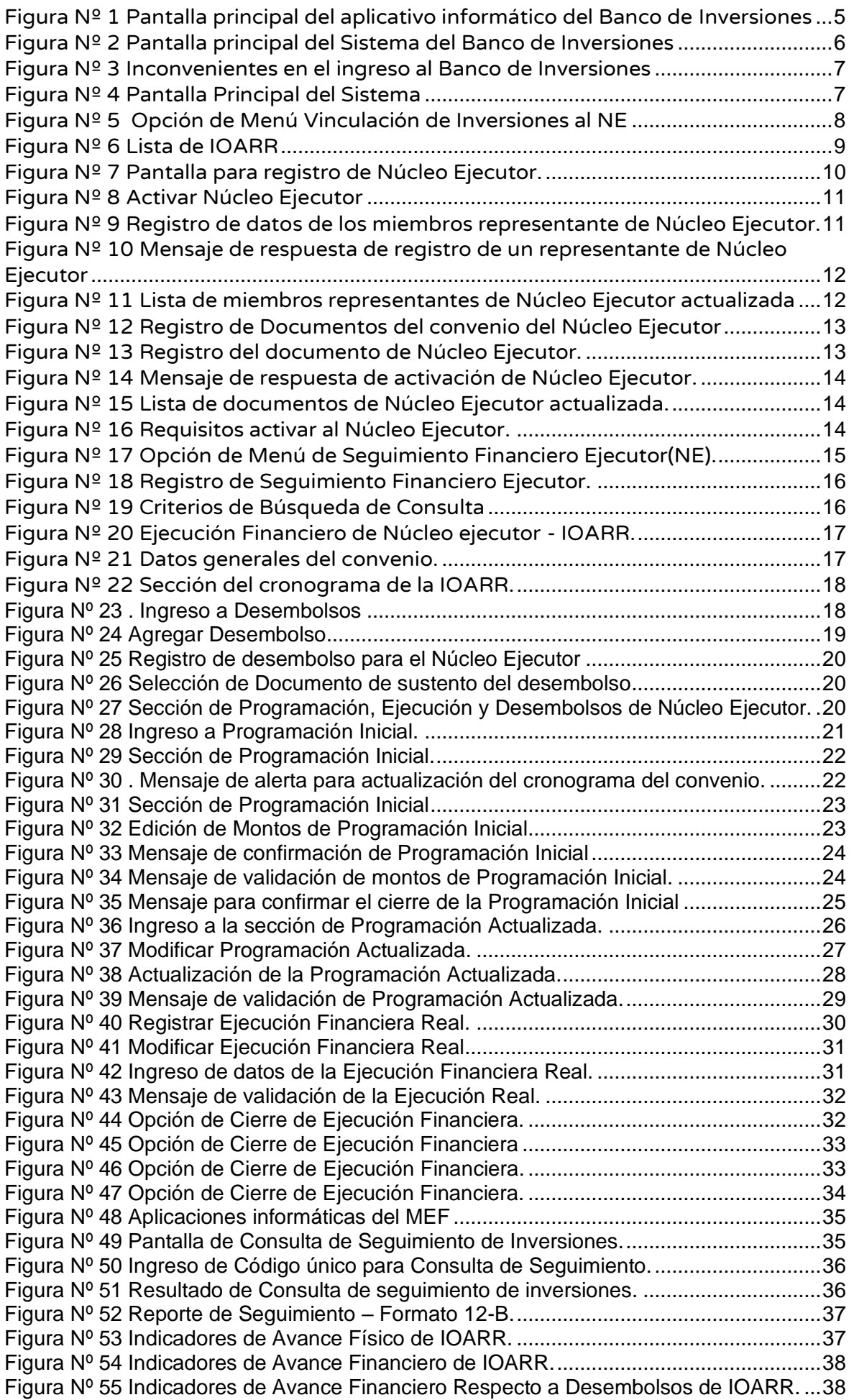

INSTRUCTIVO PARA EL REGISTRO DEL SEGUIMIENTO DE LA EJECUCIÓN DE IOARR CON LA MODALIDAD DE EJECUCIÓN NÚCLEO EJECUTOR EN EL MARCO DE LA LEY Nº 31015, LEY QUE AUTORIZA EL EJECUCIÓN DE INTERVENCIONES EN INFRAESTRUCTURA SOCIAL BÁSICA, PRODUCTIVA Y NATURAL MEDIANTE NÚCLEOS EJECUTORES

# <span id="page-4-0"></span>I. OBJETIVO DEL INSTRUCTIVO

Brindar a los responsables de las Unidades Ejecutoras de Inversiones (UEI) de las entidades sujetas al Sistema Nacional de Programación Multianual y Gestión de Inversiones (SNPMGI), los pasos para un correcta vinculación al Núcleo Ejecutor y el seguimiento físico y financiero para inversiones de optimización, de ampliación marginal, de rehabilitación y de reposición (IOARR) ejecutadas a través de Núcleos Ejecutores, en el aplicativo informático del Banco de Inversiones, en el marco de lo dispuesto en la Ley 3101[5](#page-4-4)<sup>1</sup>, Ley que autoriza la ejecución de intervenciones en Infraestructura Social Básica, productiva y natural, mediante Núcleos Ejecutores y su Reglamento<sup>[2](#page-4-5)</sup>.

### <span id="page-4-1"></span>II. CONSIDERACIONES PREVIAS

Es importante mencionar que los registros de las IOARR, según la fase en la que se encuentran, se rigen a lo establecido en el Sistema Nacional de Programación Multianual y Gestión de Inversiones.

Cabe indicar que de acuerdo al decreto supremo Nº 002-2024-VIVIENDA, que autoriza la ejecución de Proyectos de Inversión mediante núcleos ejecutores, el aplicativo está habilitado para el registro de estos "Proyectos de Inversión Excepcionales", de acuerdo al "ANEXO - PROYECTOS A EJECUTAR BAJO LA MODALIDAD DE NNEE - PNSR".

### <span id="page-4-2"></span>III. ACCESO AL APLICATIVO DEL BANCO DE INVERSIONES.

<span id="page-4-3"></span>El responsable de la UEI deberá ingresar al aplicativo del Banco de Inversiones mediante el siguiente enlace:<http://ofi5.mef.gob.pe/invierte#!/login> (Ver figura Nº 1).

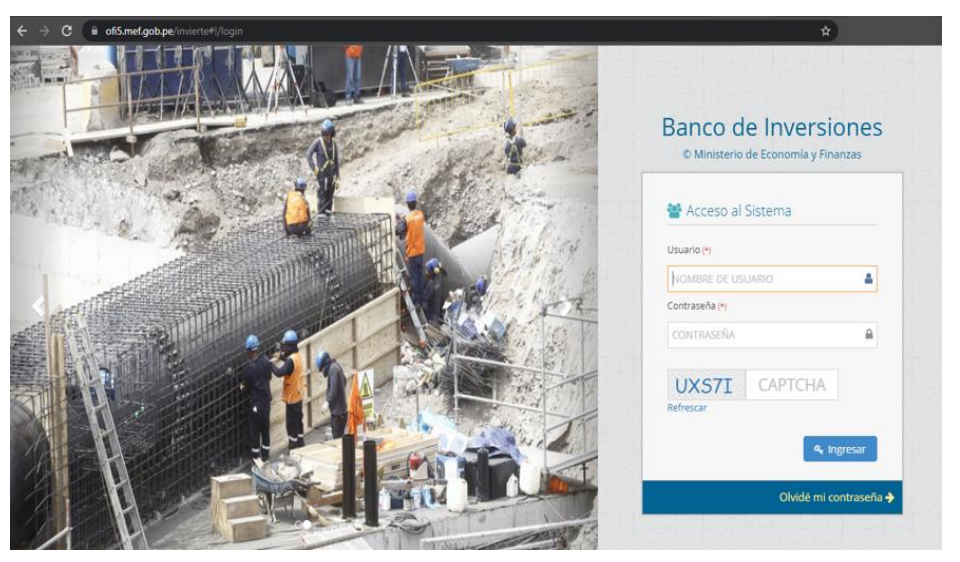

Figura Nº 1 Pantalla principal del aplicativo informático del Banco de Inversiones

<span id="page-4-4"></span><sup>1</sup> Ley 31015 Ley que autoriza la ejecución de intervenciones en infraestructura social básica, productiva y natural, mediante Núcleos Ejecutores, publicado el 28/03/2020

<span id="page-4-5"></span><sup>2</sup> Decreto Supremo N° 004-2022-MIDIS que aprueba el Reglamento de la Ley 31015, publicado el 27/10/2022.

Una vez ingresado al enlace, se deberá completar la información solicitada en la ventana de acceso al aplicativo, para luego seleccionar el botón **de Ingresar** considerando los siguientes aspectos (Ver figura Nº 2):

- − Registrar sus datos asignados (usuario y contraseña)
- <span id="page-5-0"></span>− Registrar el código CAPTCHA que genera el aplicativo.

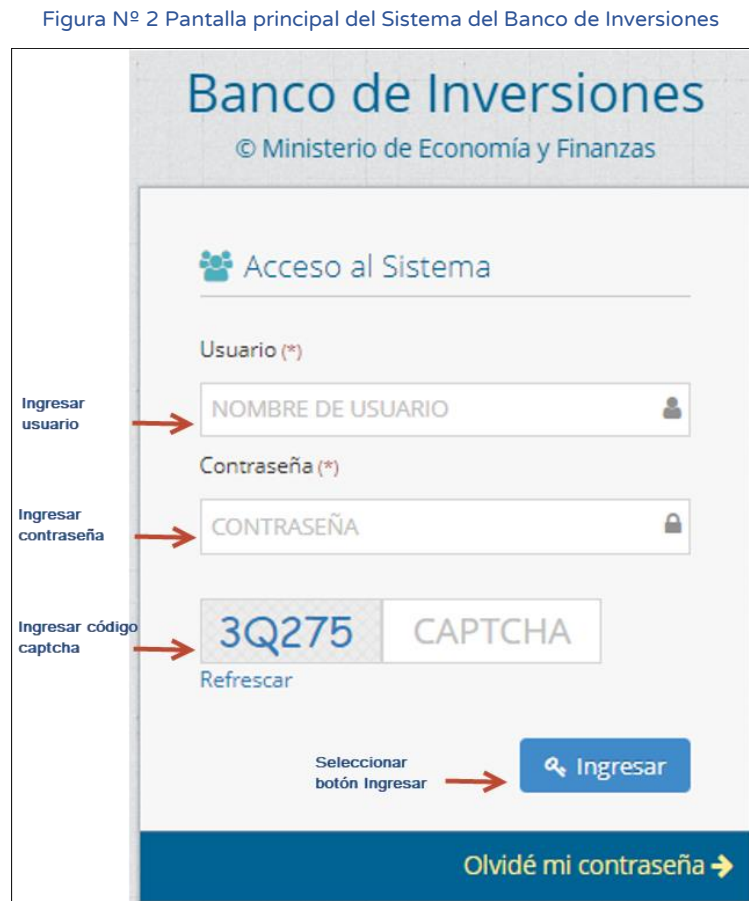

En caso no recuerde la contraseña, seleccionar el botón Olvidé Contraseña Olvidé mi contraseña > y completar los datos solicitados.

De existir algún inconveniente con el acceso, el aplicativo mostrará un texto indicando el mensaje de validación correspondiente (Ver figura Nº 3).

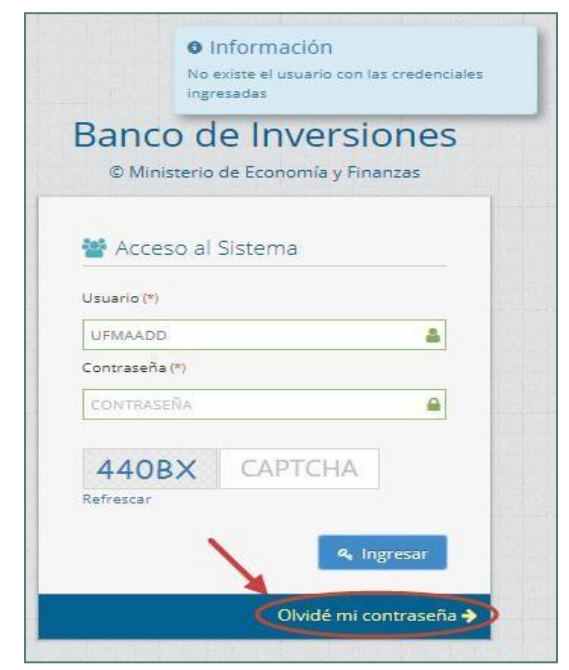

<span id="page-6-2"></span>Figura Nº 3 Inconvenientes en el ingreso al Banco de Inversiones

Una vez que se ingresa al sistema del Banco de Inversiones, se mostrará la pantalla principal del sistema (Ver figura Nº 4).

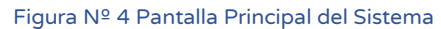

<span id="page-6-3"></span>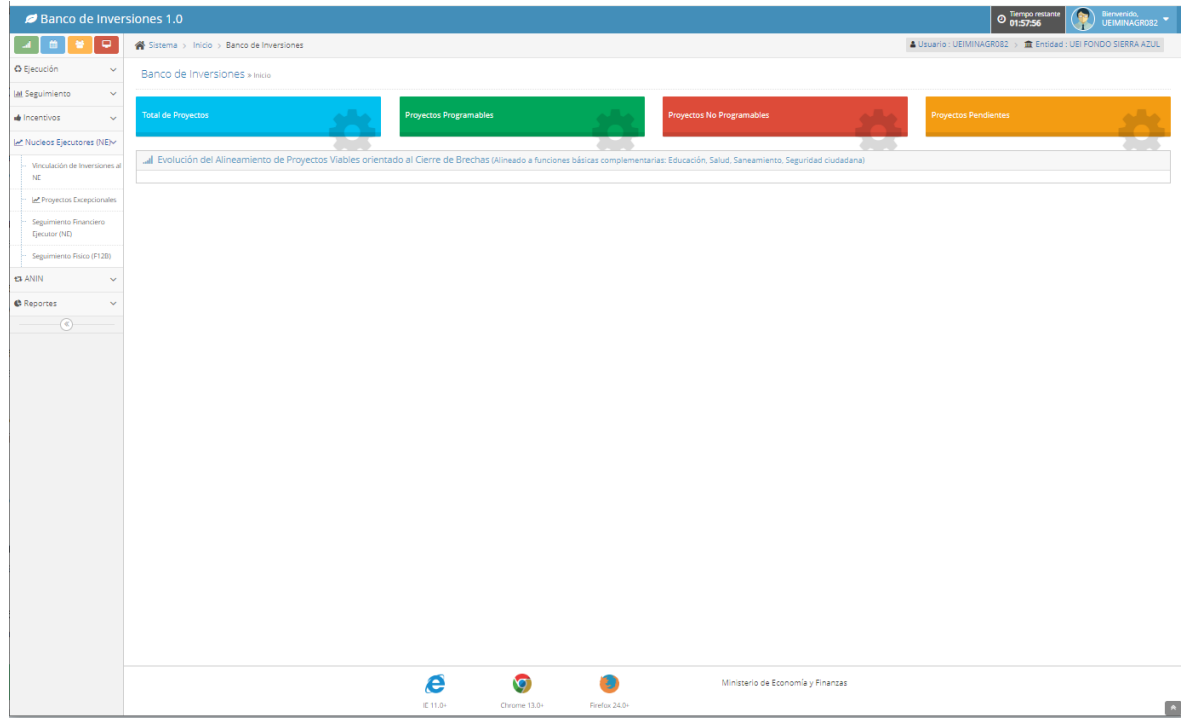

# <span id="page-6-0"></span>IV. VINCULACIÓN DE INVERSIONES AL NÚCLEO EJECUTOR

# <span id="page-6-1"></span>4.1 Vincular la Inversión al Núcleo Ejecutor

Para ello se debe desplegar el menú Núcleos Ejecutores, donde se abrirá un listado de opciones, en el cual deberá seleccionar la opción Vinculación de Inversiones al NE (ver figura Nº 5).

Figura Nº 5 Opción de Menú Vinculación de Inversiones al NE

<span id="page-7-0"></span>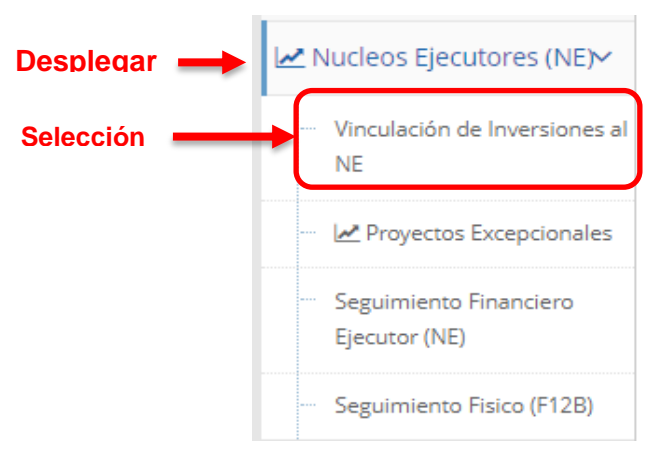

Al ingresar a la opción de menú Vinculación de Inversiones al NE, se visualizará el Listado de la IOARR indicando su estado de vinculación con un NE.

Asimismo, una sección denominada Criterios de búsqueda (Ver figura Nº 6), donde se podrá realizar filtro por :

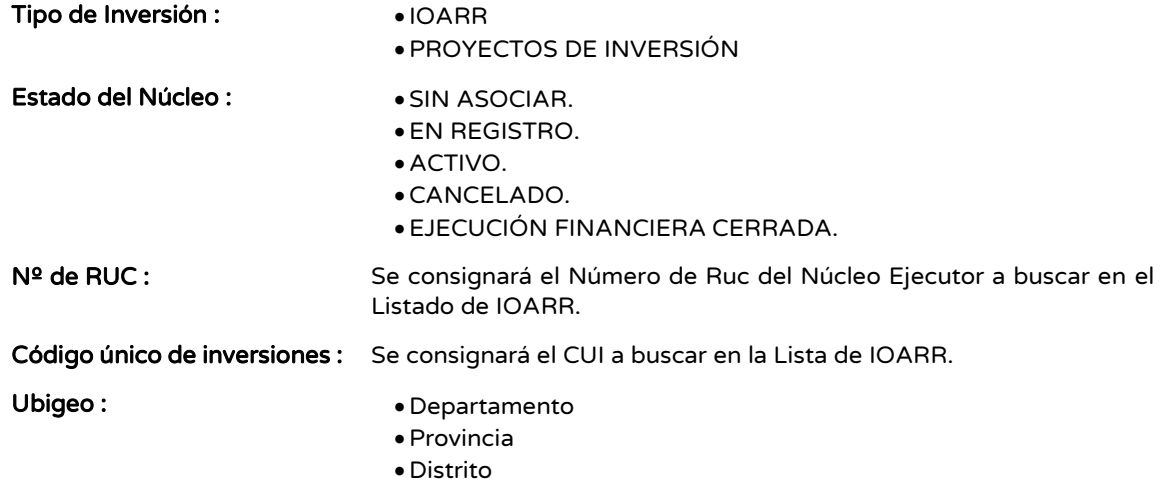

#### Descripción

 $\blacktriangledown$  Buscar

Para poder ejecutar el filtro se tiene el botón de comando :

Presionando el botón de comando Buscar se realizar la ejecución del filtro y el resultado se visualizará en la Lista de IOARR.

Para poder limpiar el filtro se tiene el botón de comando :

 $\overline{\mathscr{S}}$  Borrar filtros Presionando el botón de comando Borrar filtros, se borrará el filtro ejecutado.

#### Figura Nº 6 Lista de IOARR

<span id="page-8-0"></span>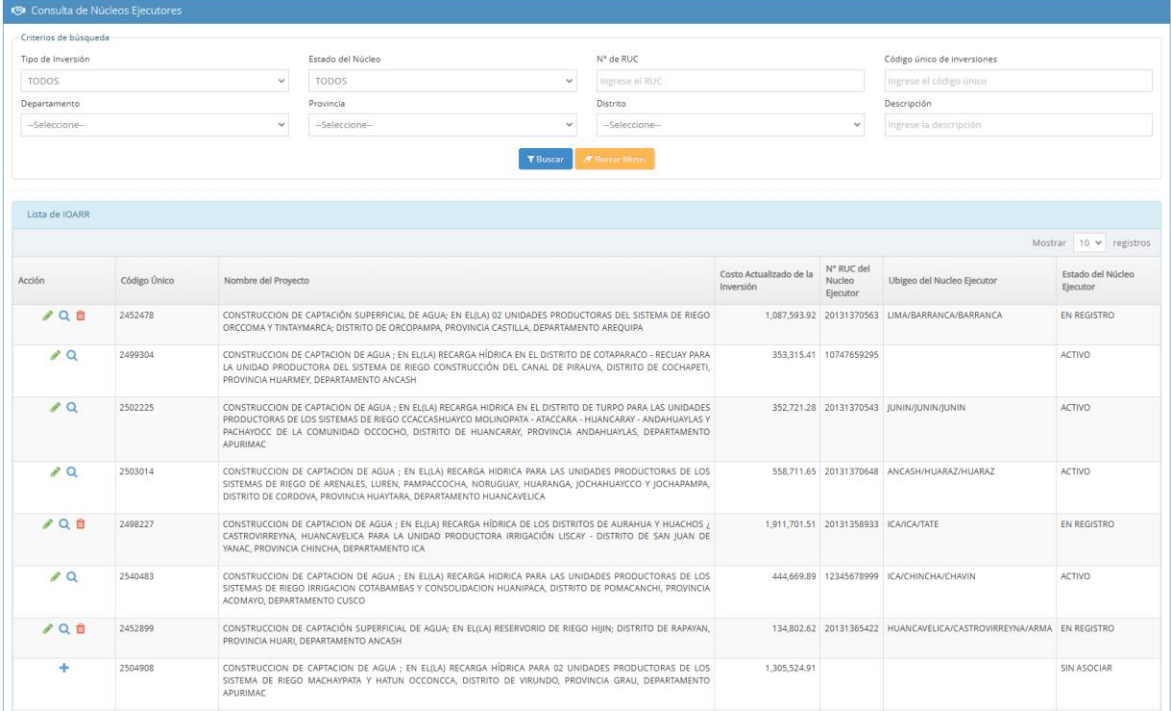

En la Lista de IOARR, en la columna Acción se tienen los siguientes botones de comando:

- ❖ Para vincular un NE con un CUI. Siempre y cuando el CUI no se encuentre vinculado a un NE.
- ❖ Para editar NE vinculado al CUI. Siempre y cuando el estado del NE se encuentre en "Estado de Registro" o "Estado Activo"
- ❖ Q Para ver los datos del núcleo ejecutor.
- ❖ Para desvincular el NE del CUI. Siempre y cuando el NE solo este en "Estado de Registro".

Figura Nº 7 Pantalla para registro de Núcleo Ejecutor.

<span id="page-9-0"></span>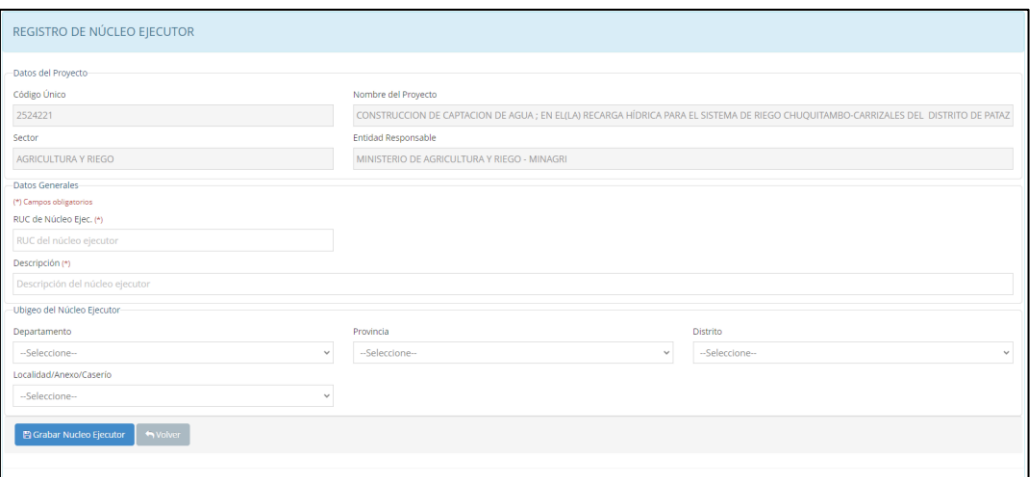

Se visualizará una ventana de "REGISTRO DE NÚCLEO EJECUTOR", en la cual se registrará los datos generales del Núcleo Ejecutor, considerar los campos (\*) obligatorios (Ver figura 8).

#### Figura Nº 8. Ejemplo del registro de datos del Núcleo Ejecutor.

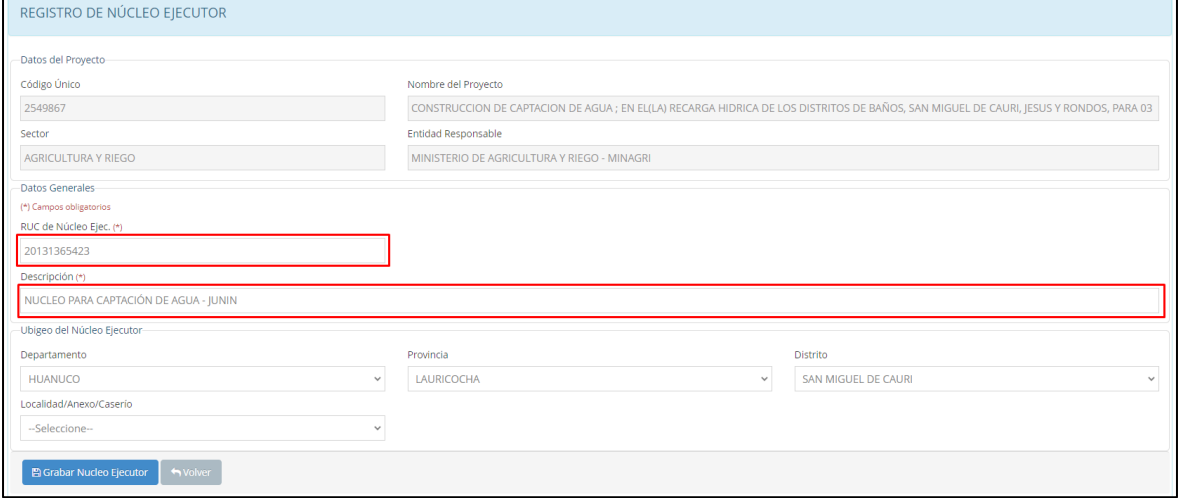

Donde se consideran los siguientes datos:

### Datos del Proyecto

- 
- Ruc Núcleo Ejecutor  $(*)$ : Ruc de Núcleo Ejecutor.
- 
- Descripción (\*): Nombre con el que se describe al Núcleo Ejecutor.

### Ubigeo del Núcleo Ejecutor

- 
- Provincia
- Distrito

● Departamento<br>zona geográfica donde se ejecuta la intervención, según art. 14 del Reglamento.

● Localidad/Anexo/Caserío

Una vez registrado el Núcleo ejecutor se procederá a presionar el botón de comando **E Grabar Nucleo Ejecutor** con la finalidad de quardar la información y el NE pase a "ESTADO DE REGISTRO".

# <span id="page-10-0"></span>4.2 Registrar Representantes del Núcleo Ejecutor.

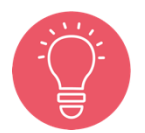

Para que un Núcleo Ejecutor pase de estado de "REGISTRO" a estado "ACTIVO", debe registrar mínimo un representante con el cargo de "PRESIDENTE" y mínimo un documento de tipo "CONVENIO".

Una vez grabado el Núcleo Ejecutor se visualizará una pestaña con el título de Representantes y Documentos( ver figura 9 )

<span id="page-10-1"></span>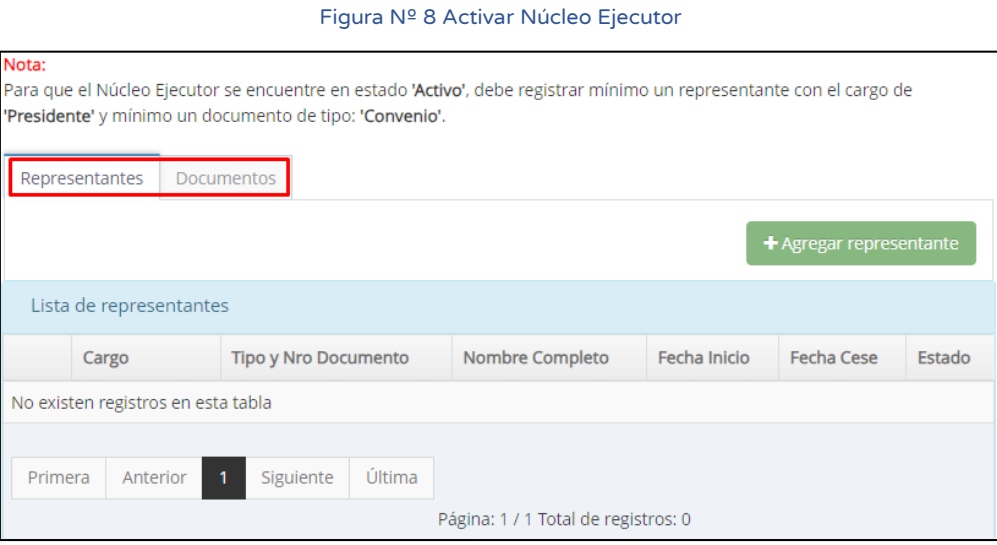

Seleccionar la pestaña de Representantes y presionar el botón Agregar representante **inter algorograpme estante** para registrar lo datos de los miembros representantes del Núcleo Ejecutor (ver figura Nº 14).

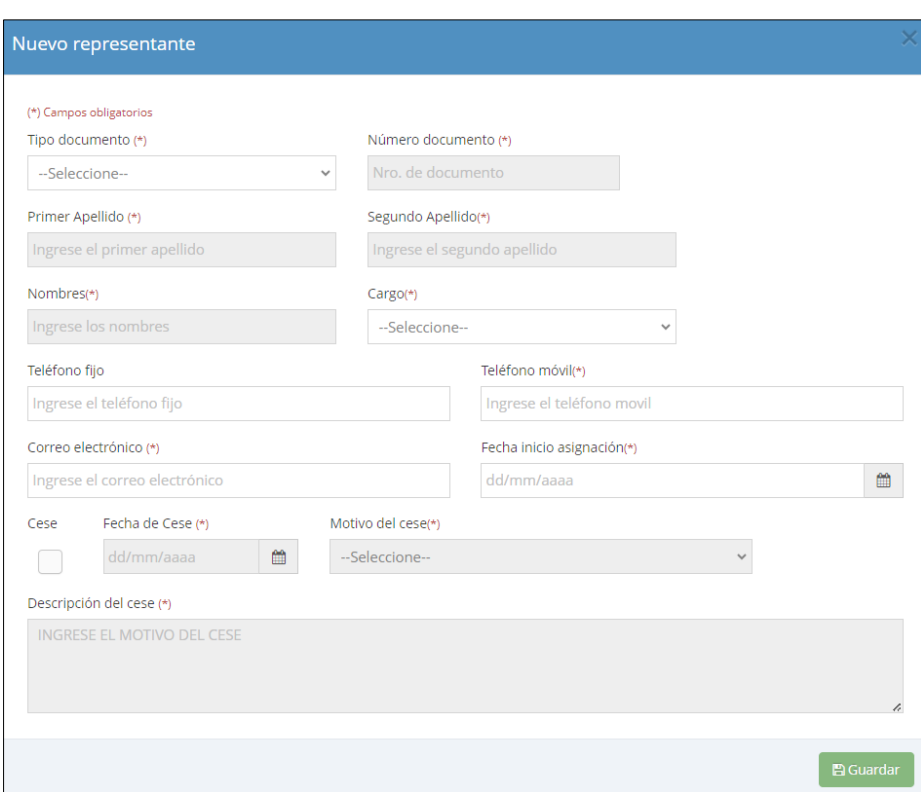

<span id="page-10-2"></span>Figura Nº 9 Registro de datos de los miembros representante de Núcleo Ejecutor.

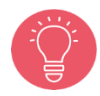

Es importante mencionar que un representante solo puede estar activo en un Núcleo Ejecutor a la vez.

Al registrar el documento de identidad DNI, esté se validará con la RENIEC y traerá la información de los apellidos y nombres.

Seleccionar el botón Grabar Núcleo Ejecutor y confirmar el registro, se mostrará un mensaje de confirmación (ver figura Nº 10 ).

<span id="page-11-1"></span>Figura Nº 10 Mensaje de respuesta de registro de un representante de Núcleo Ejecutor

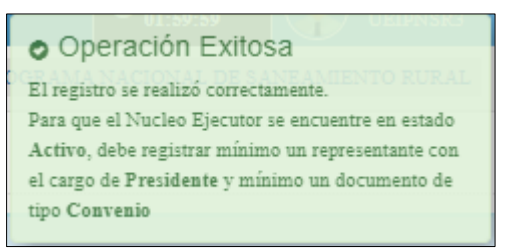

Los miembros representantes registrados se muestran en la lista de Representantes del Núcleo Ejecutor (ver figura Nº 11).

Figura Nº 11 Lista de miembros representantes de Núcleo Ejecutor actualizada

<span id="page-11-2"></span>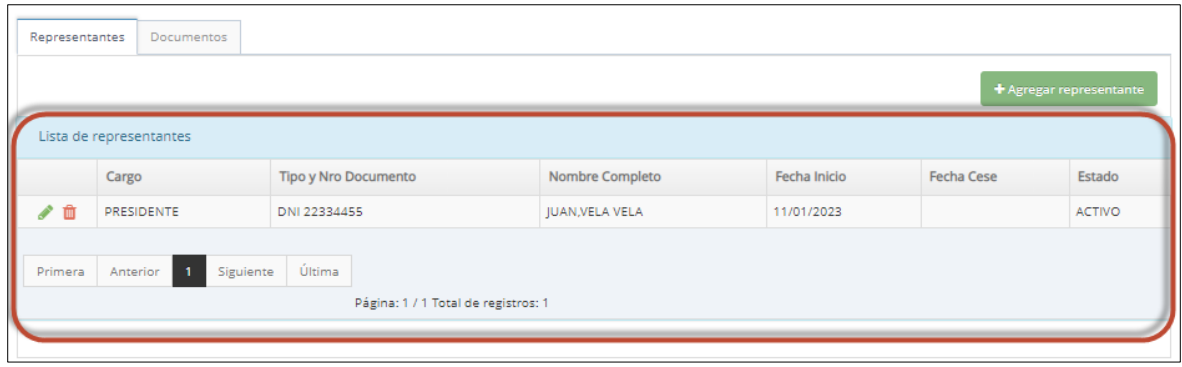

<span id="page-11-0"></span>4.3 Registrar los Documentos del Convenio del Núcleo ejecutore.

Registrar los Documentos del Convenio <sup>+ Agregar documento</sup> para ello se debe seleccionar la pestaña de Documentos (ver figura Nº 12).

<span id="page-12-0"></span>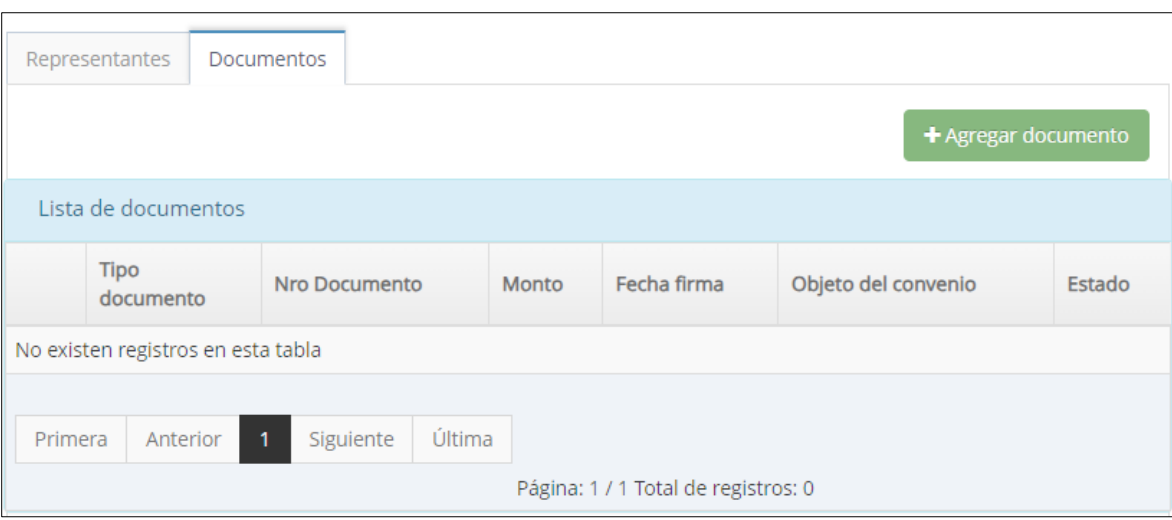

Figura Nº 12 Registro de Documentos del convenio del Núcleo Ejecutor

Registre los datos requeridos del documento del tipo de documento a registrar ( Ver figura Nº 13).

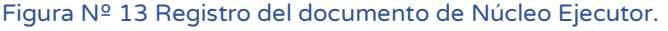

<span id="page-12-1"></span>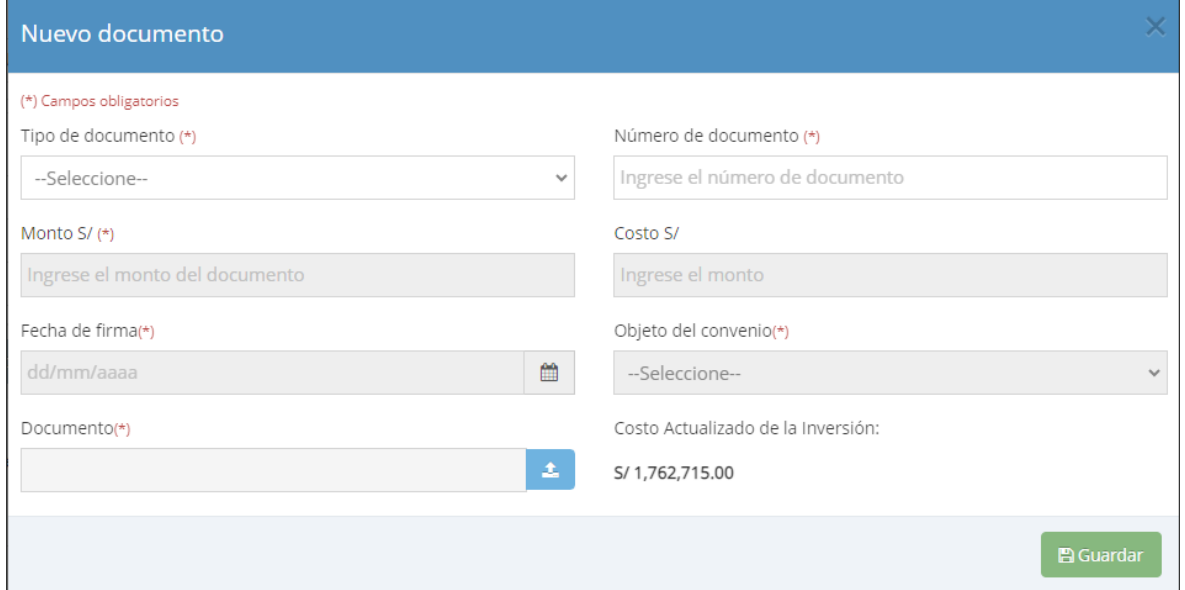

Al desplegar el campo Tipo de documento se visualizan los tipos de sustento del registro del Núcleo Ejecutor:

- R.M de aprobación de los alcances de las IOARR bajo la modalidad de Núcleo Ejecutor. (\*) (Tercera disposición complementaria del reglamento: Aprobación por los Sectores de los alcances de las Intervenciones a desarrollar bajo la modalidad del Núcleo Ejecutor)
- Acta de asamblea general de constitución del Núcleo Ejecutor (\*)
- Ficha de datos del Núcleo Ejecutor (\*)
- Convenio con el Núcleo Ejecutor (\*)
- Adenda al convenio con el Núcleo Ejecutor
- Aprobación de los Alcances de las IOARR bajo la modalidad de Núcleo Ejecutor
- Cancelación de convenio con el Núcleo Ejecutor
- Acta de inicio de obra
- Acta de término de obra
- **Otros**

El Núcleo Ejecutor solo se podrá activar si cuenta con los documentos obligatorios mostrados en la lista (\*), en caso contrario no podrá realizar el registro del Seguimiento de la inversión.

<span id="page-13-0"></span>Seleccionar el botón **Guardar, de la poste**rimar el registro, se mostrará un mensaje de confirmación (ver figura Nº 14).

Figura Nº 14 Mensaje de respuesta de activación de Núcleo Ejecutor.

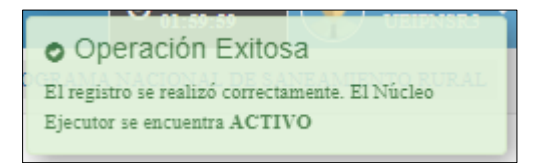

Los documentos registrados se muestran en la lista de Documentos del Núcleo Ejecutor, Ver figura Nº 21.

Figura Nº 15 Lista de documentos de Núcleo Ejecutor actualizada.

<span id="page-13-1"></span>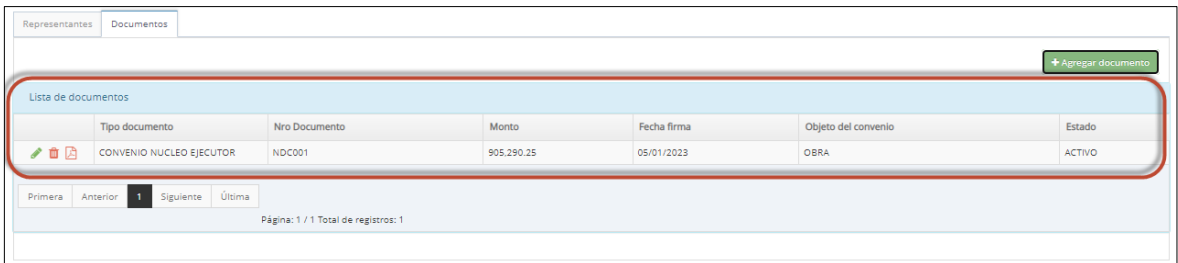

<span id="page-13-2"></span>Cabe mencionar, que para que un Núcleo Ejecutor se encuentre en estado activo, es requisito que se registren los documentos obligatorios anteriormente mencionados y el presidente del Núcleo Ejecutor, caso contrario el estado del Núcleo se mantendrá en Registro y NO se podrá activar para realizar el seguimiento financiero cuando corresponda (ver figura Nº 22).

Figura Nº 16 Requisitos activar al Núcleo Ejecutor.

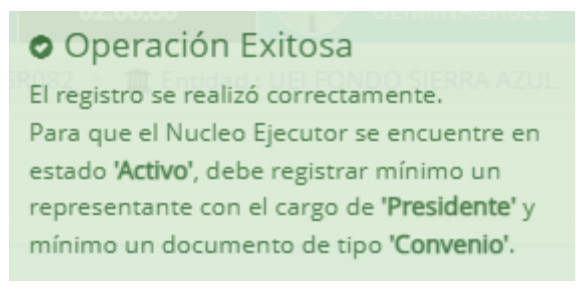

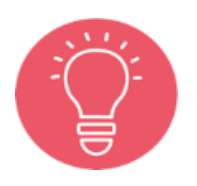

Asimismo, se podrá registrar los documentos relacionados a la ejecución financiera:

- Acta de inicio de obra
- Acta de término de obra
- Informe mensual de rendición de cuentas
- Aprobación del informe mensual de rendición de cuenta

### <span id="page-14-0"></span>V. REGISTRO DEL SEGUIMIENTO FINANCIERO EJECUTOR(NE)

#### <span id="page-14-1"></span>5.1 Seguimiento Financiero Ejecutor(NE).

<span id="page-14-2"></span>Para ello se debe desplegar el menú Núcleos Ejecutores (NE), donde se abrirá un listado de opciones, en el cual deberá seleccionar la opción Seguimiento Financiero Ejecutor(NE) (ver figura  $N^{\circ}$  17).

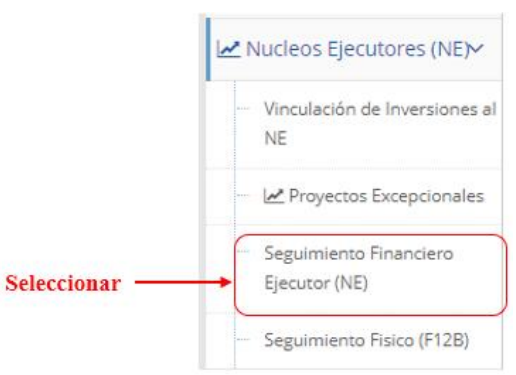

#### Figura Nº 17 Opción de Menú de Seguimiento Financiero Ejecutor(NE).

### Paso 1

Al ingresar a la opción se visualizará el panel de la Lista de Inversiones en ejecución, donde se visualizan las IOARR y los Proyectos Excepcionales asociadas a los Núcleos Ejecutores activos registrados por la entidad (ver figura  $N<sup>o</sup>$  18).

Asimismo, una sección denominada Criterios de búsqueda (Ver figura Nº 19), donde se podrá realizar filtro por :

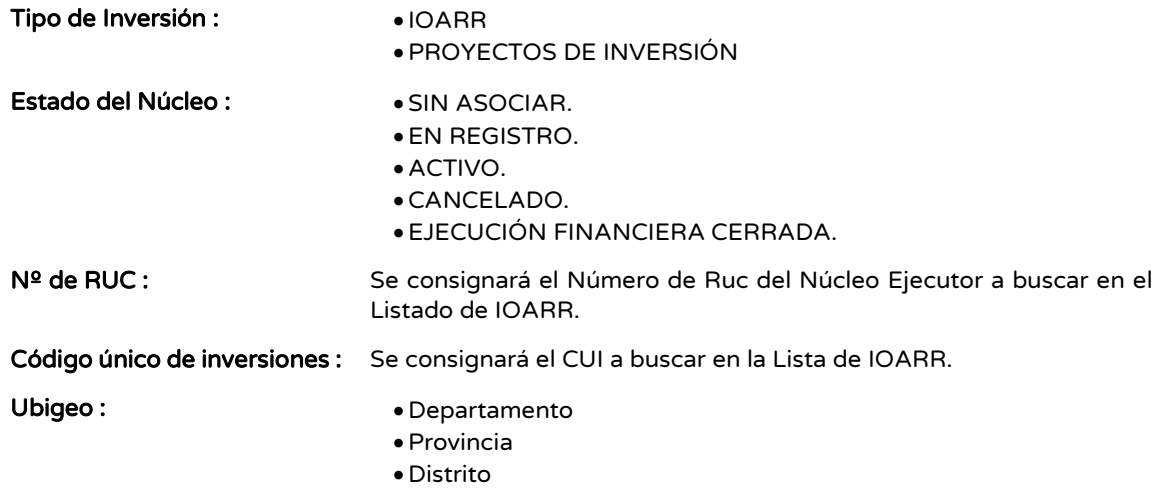

Para ubicar la IOARR o Proyecto Excepcional dentro del panel de Seguimiento financiero, se puede registrar el código u otro criterio de búsqueda y seleccionar botón Buscar. T<sup>Buscar</sup>

-

Si se desea reiniciar la búsqueda, haga clic en el botón Borrar Filtros Fundacions

#### Figura Nº 18 Registro de Seguimiento Financiero Ejecutor.

<span id="page-15-0"></span>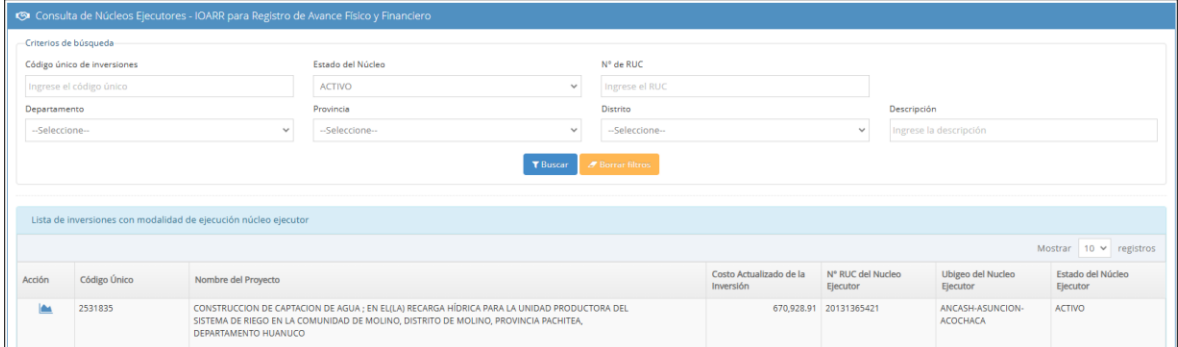

Figura Nº 19 Criterios de Búsqueda de Consulta

<span id="page-15-1"></span>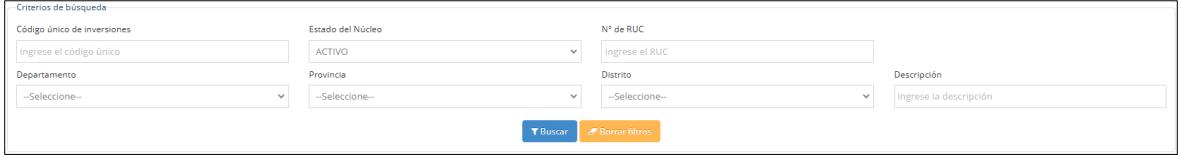

-----------------------------------Para el caso de los Proyectos de inversión que excepcionalmente se ejucutarán mediante núcleos ejecutores, el registro del seguimiento financiero deberá realizarse solo a través de este módulo, quedando inhabilitado para el registro financiero a través del F12.\_\_\_\_\_\_\_\_\_\_\_\_\_\_\_\_\_\_\_\_\_\_\_\_\_\_\_\_\_\_\_\_\_\_

Seleccionar el proyecto sobre la cual se va a registrar el seguimiento financiero e ingrese al ícono de Seguimiento Financiero

Se visualizará la pantalla Ejecución Financiera de Núcleo Ejecutor - IOARR la cual contiene dos secciones:

- Datos generales del convenio de visualización.
- Programación, ejecución y desembolso para el Núcleo Ejecutor (ver figura Nº 20).

#### Figura Nº 20 Ejecución Financiero de Núcleo ejecutor - IOARR.

<span id="page-16-0"></span>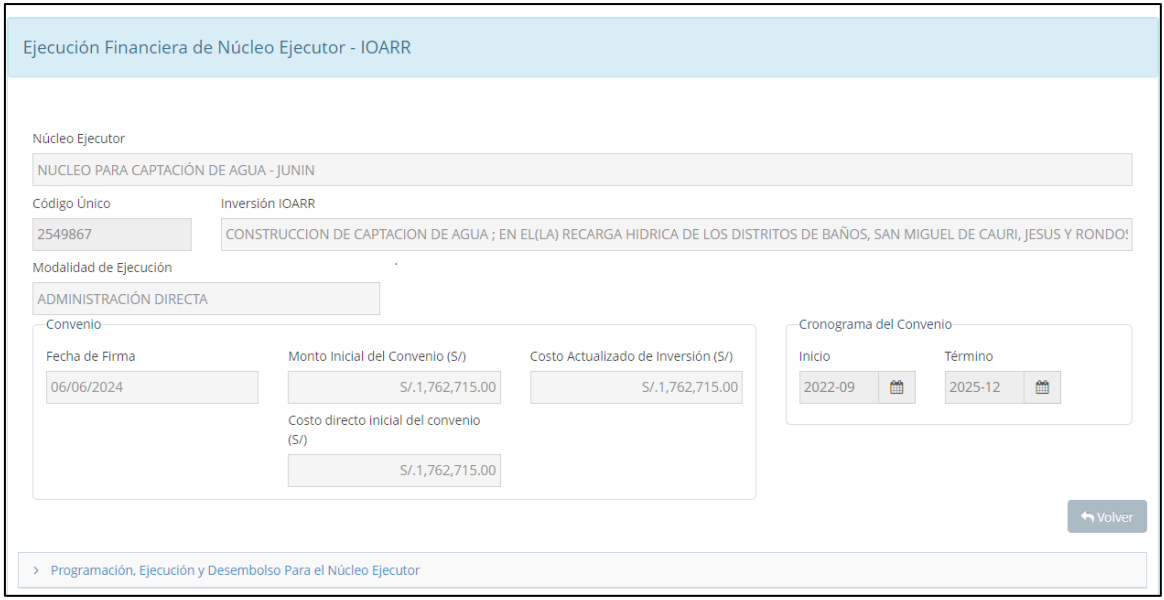

Entre los Datos generales del convenio se visualiza el cronograma del Convenio, el cual aparece automáticamente en concordancia con el cronograma de ejecución registrado en el Formato 08-C (ver figura Nº 30).

#### Figura Nº 21 Datos generales del convenio.

<span id="page-16-1"></span>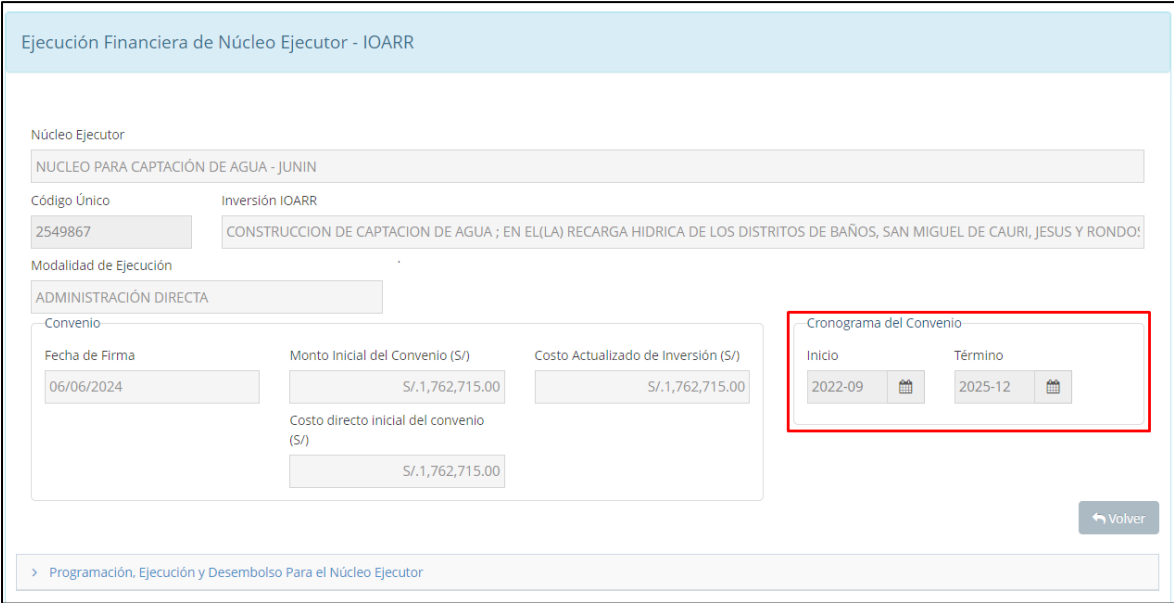

El Cronograma del Convenio indica el rango de los periodos mensuales que se generarán automáticamente para el registro del seguimiento de la ejecución en la sección Programación, Ejecución y Desembolso para el Núcleo Ejecutor de la misma ventana en registro (ver figura 22).

<span id="page-17-1"></span>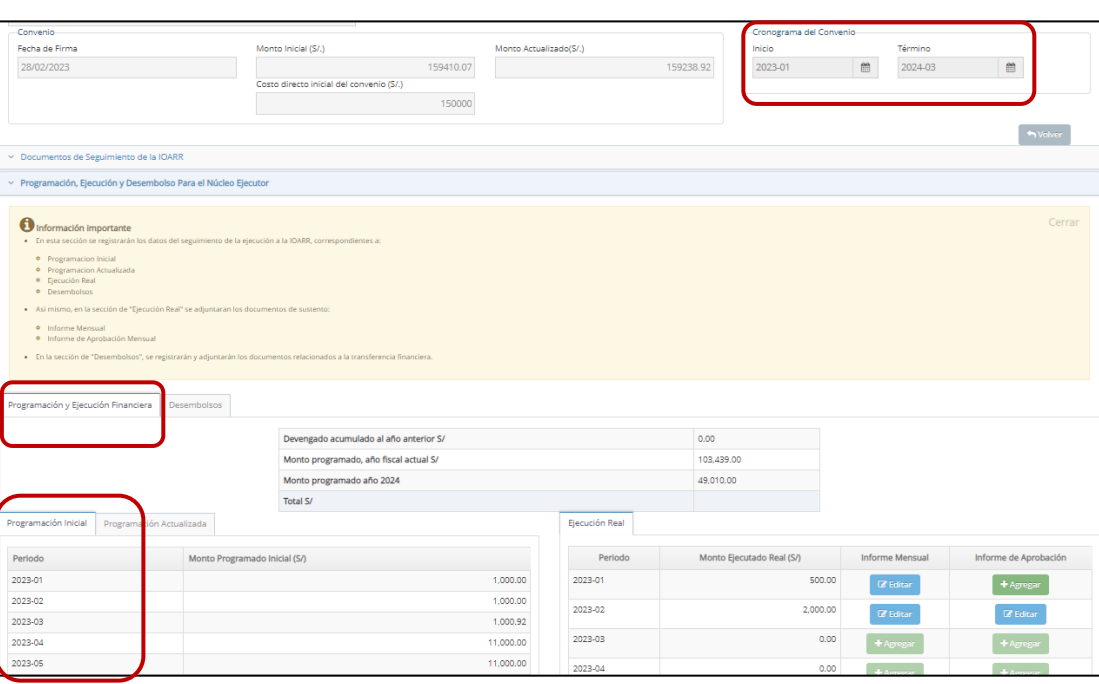

#### Figura Nº 22 Sección del cronograma de la IOARR.

### <span id="page-17-0"></span>5.2 Registro de Desembolsos

Los desembolsos que se registran en esta sección habilitan el registro de la Ejecución Financiera de la IOARR y Proyectos Excepcionales, ya que no es posible registrar Ejecución financiera si no se cuenta con al menos un desembolso.

### Paso 1

Registrar Desembolso, para ello desplegar la sección Programación, Ejecución y Desembolso para el Núcleo Ejecutor y seleccionar la pestaña Desembolsos, luego se mostrará una pantalla con la lista de desembolsos registrados, de existir ( ver figura Nº 23).

<span id="page-17-2"></span>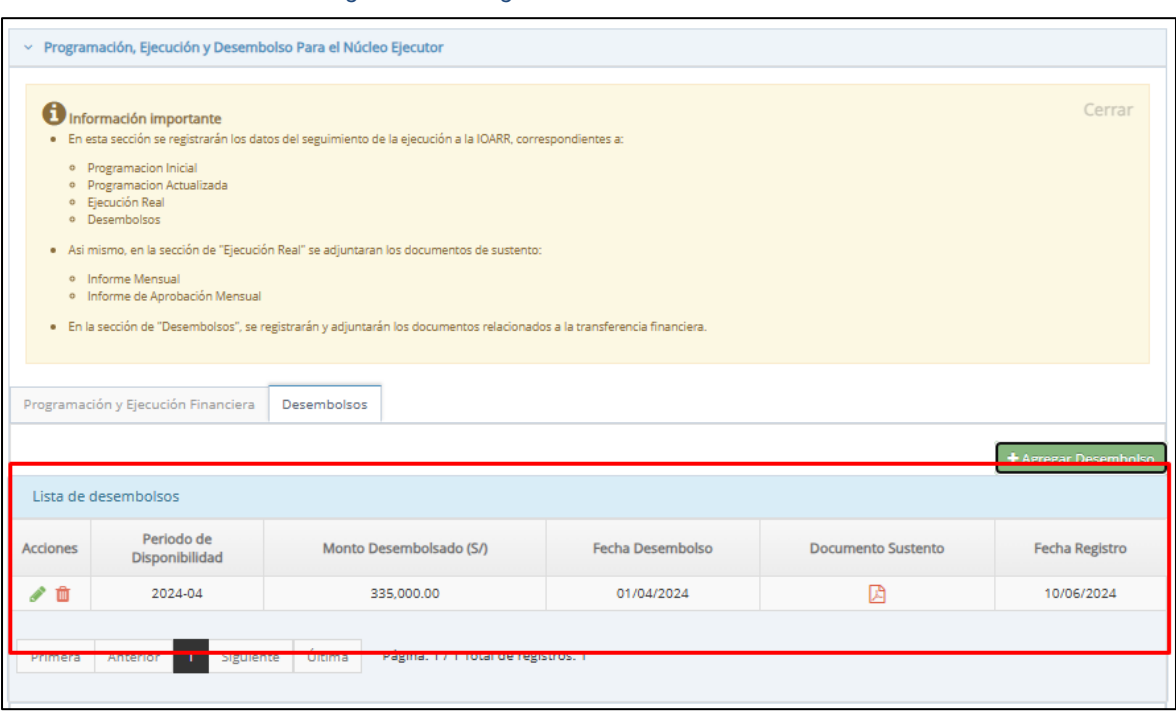

*Figura Nº 23 . Ingreso a Desembolsos*

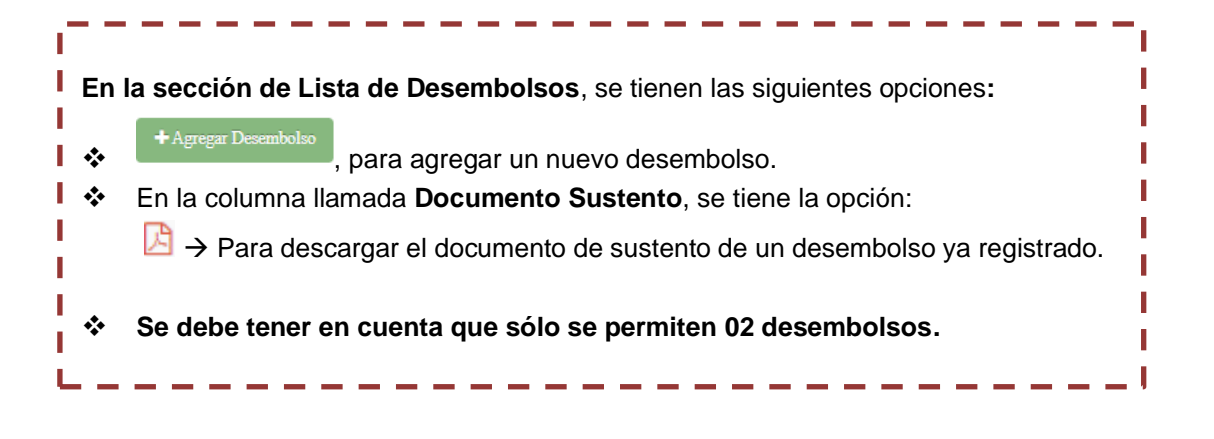

# Paso 2

Seleccionar el botón Agregar Desembolso **+Agregar Desembolso** para registrar un nuevo desembolso (ver figura Nº 24).

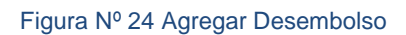

<span id="page-18-0"></span>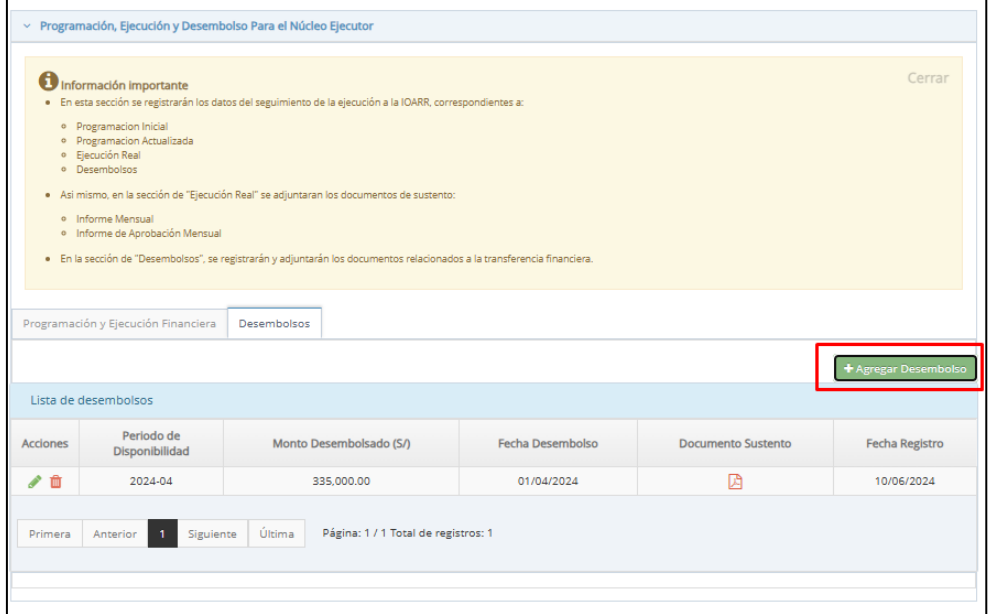

# Paso 3

Registrar los datos requeridos para el desembolso (ver figura Nº 25):

- Fecha de Desembolso: Fecha actual en la cual se realiza el desembolso y periodo desde el cual los recursos estarán disponibles para el registro de la ejecución real.
- Monto de Desembolso: Monto de desembolso.
- Documento de sustento: Sustento de transferencia y depósito a la entidad bancaria presionando el botón **para cargar el archivo (ver figura Nº 26)**.

#### Figura Nº 25 Registro de desembolso para el Núcleo Ejecutor

<span id="page-19-1"></span>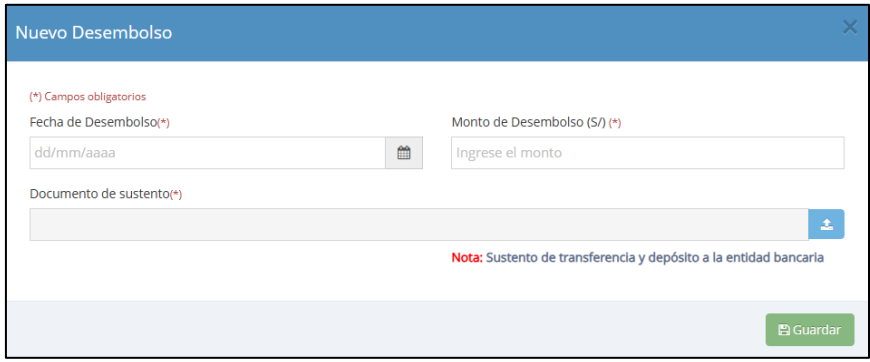

#### Figura Nº 26 Selección de Documento de sustento del desembolso

<span id="page-19-2"></span>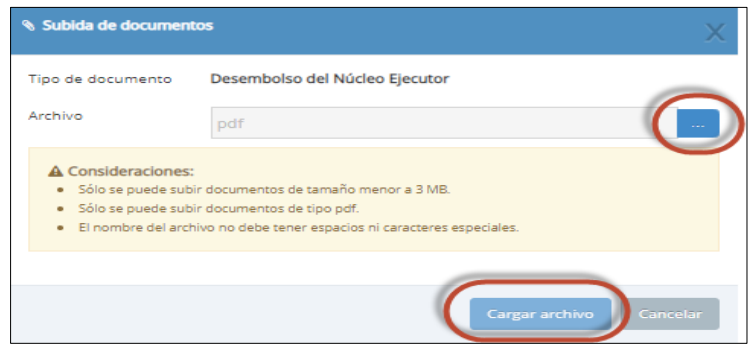

#### Validaciones:

Solo se permite el registro de dos desembolsos según lo consignado en el art. 24, numeral 24.4 del reglamento.

El primer desembolso se realiza al registro del convenio de Núcleo Ejecutor y sus datos en el aplicativo informático del Banco de Inversiones por el 50% del monto consignado en el mismo.

El desembolso del saldo restante se efectúa cuando el Núcleo Ejecutor haya ejecutado físicamente por lo menos el 35% de la IOARR, registrado en el Formato 12-B del Banco de Inversiones.

#### <span id="page-19-0"></span>5.3 Registro de la programación Inicial

#### Paso 1

Registrar la programación inicial de la ejecución financiera, para ello desplegar la sección Programación, Ejecución y Desembolso para el Núcleo Ejecutor, al desplegarse la sección se muestran las pestañas de Programación, Ejecución financiera y Desembolsos ( ver figura Nº 27).

<span id="page-19-3"></span>Figura Nº 27 Sección de Programación, Ejecución y Desembolsos de Núcleo Ejecutor.

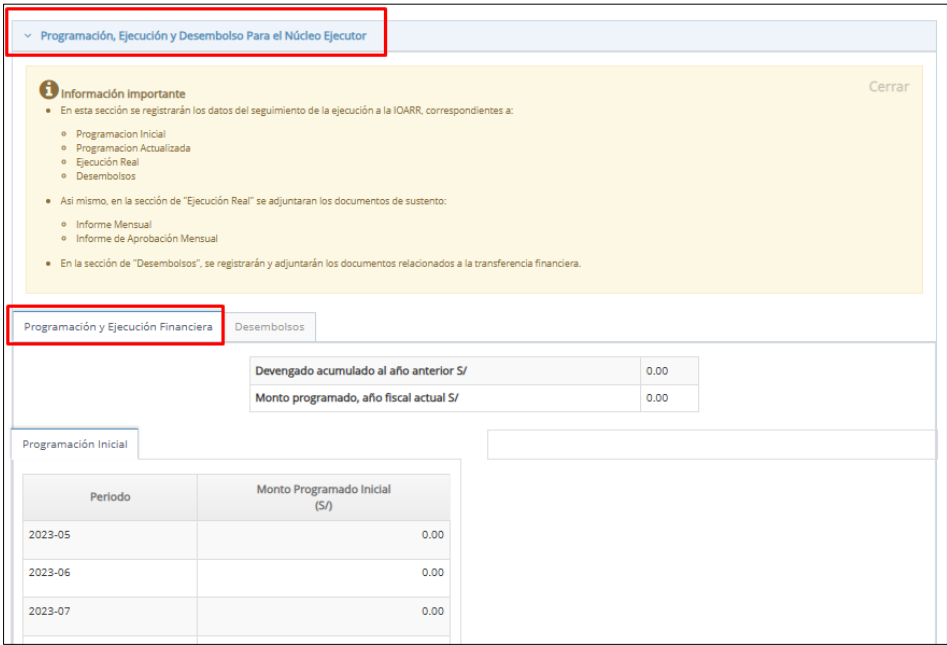

<span id="page-20-0"></span>Seleccionar la pestaña de Programación inicial (ver figura Nº 28).

### Figura Nº 28 Ingreso a Programación Inicial.

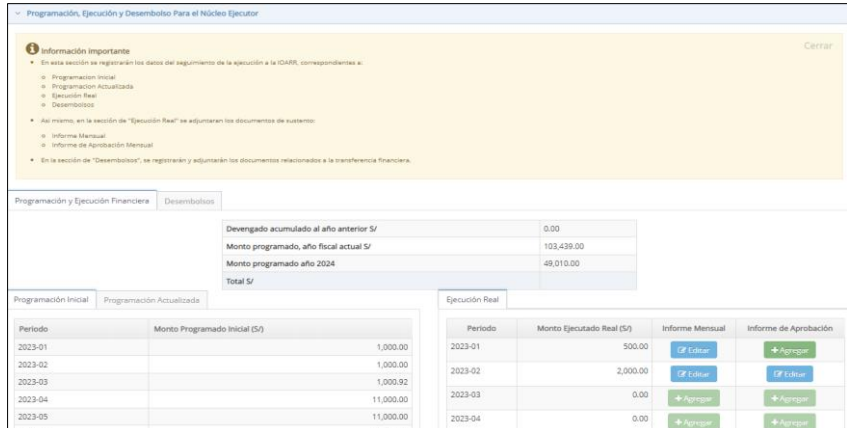

Se mostrará la sección de Programación Inicial, con la misma cantidad de periodos mensuales incluidos en el cronograma del convenio ( ver figura Nº 29) .

#### Figura Nº 29 Sección de Programación Inicial.

<span id="page-21-0"></span>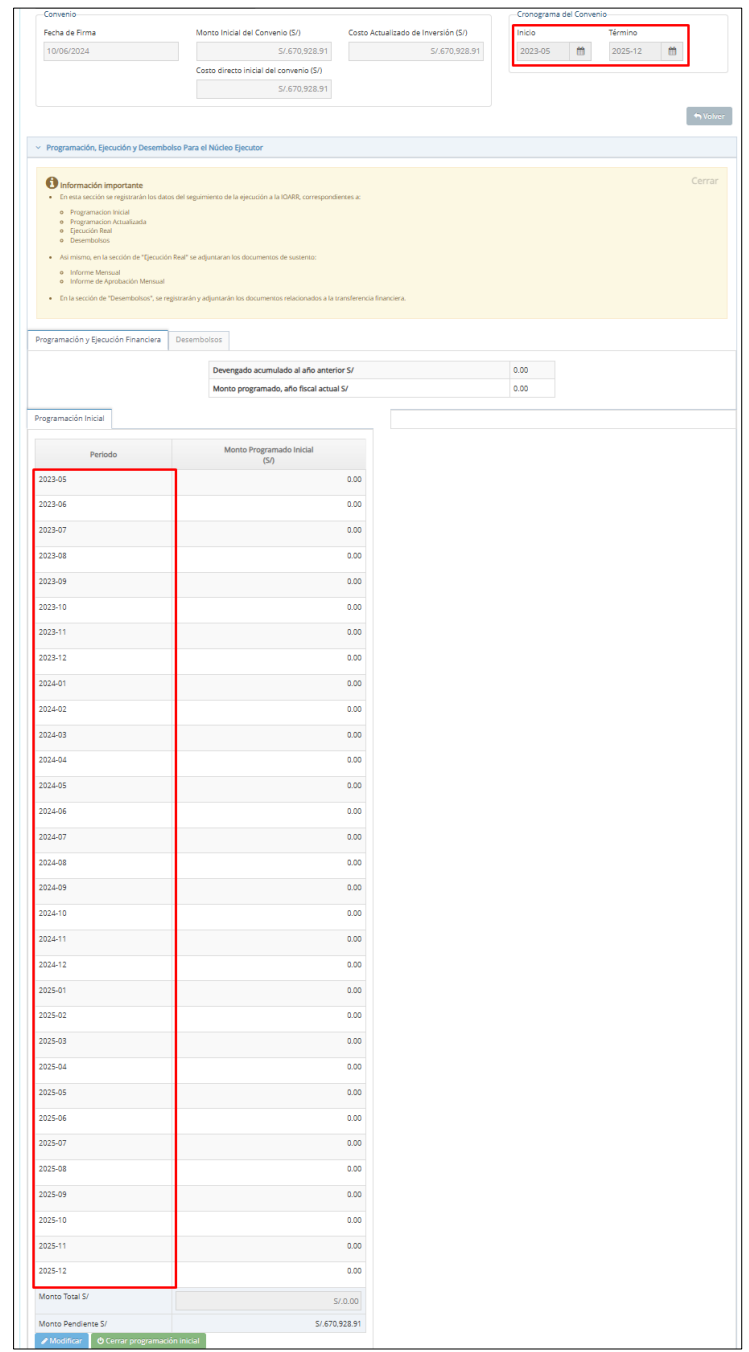

En el caso de que el cronograma de ejecución registrado en el Formato 08-C sufra modificaciones, la funcionalidad del aplicativo detecta esta modificación y muestra una alerta, luego de lo cual se regeneran los periodos de la programación actualizada y real, en caso de la programación inicial se regenera siempre y cuando aún no se haya realizado el cierre de esta (ver figura Nº 30).

<span id="page-21-1"></span>Figura Nº 30 . Mensaje de alerta para actualización del cronograma del convenio.

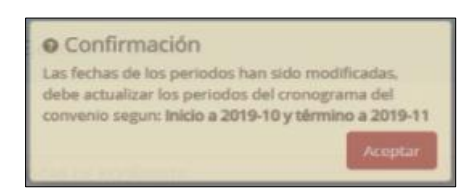

<span id="page-22-0"></span>Seleccione el botón Modificar para ingresar los montos de la programación inicial, los que serán usados para una primera versión de la Programación actualizada que se visualizará en la misma página (ver figura Nº 31).

Figura Nº 31 Sección de Programación Inicial

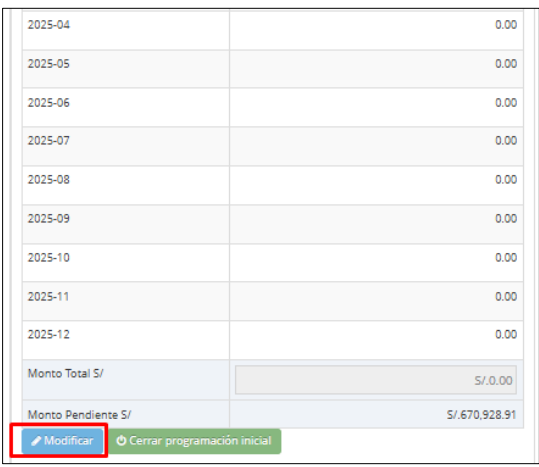

## Paso 2

<span id="page-22-1"></span>Registre los montos por periodo, el monto total se irá actualizando con cada modificación (ver figura Nº 32).

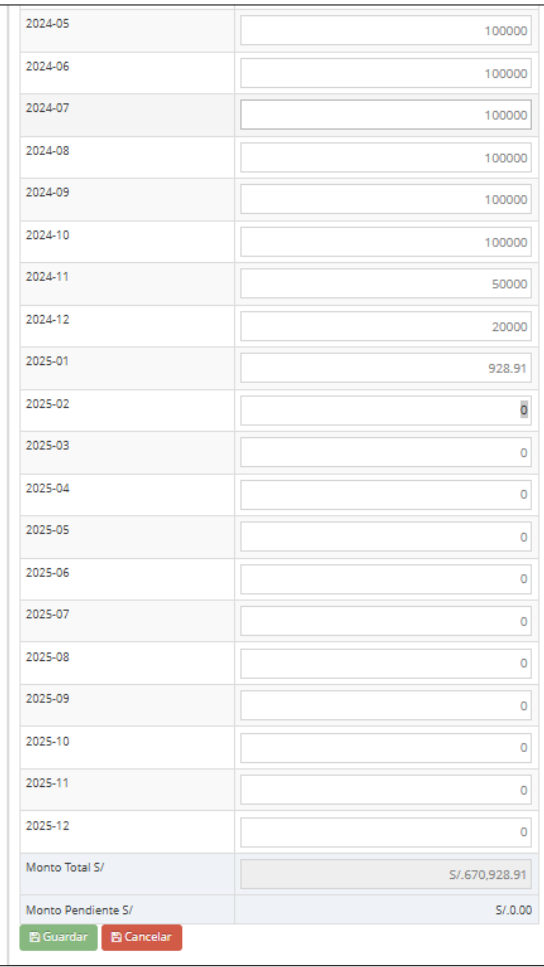

Figura Nº 32 Edición de Montos de Programación Inicial

<span id="page-23-0"></span>Seleccione en el botón Guardar **B**Guardar para grabar los cambios y confirmar la operación seleccionando el botón Aceptar (ver figura Nº 33).

Figura Nº 33 Mensaje de confirmación de Programación Inicial

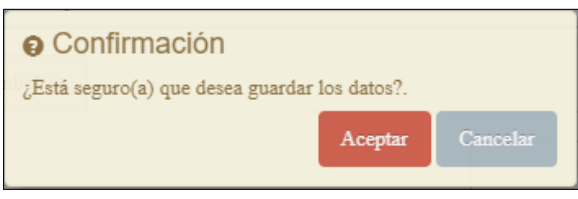

<span id="page-23-1"></span>La suma total de montos de la programación inicial debe ser igual al monto actualizado de la inversión (visualizado en la sección datos del Convenio del mismo formulario), caso contrario, se muestra el mensaje restrictivo (ver figura Nº 34).

Figura Nº 34 Mensaje de validación de montos de Programación Inicial.

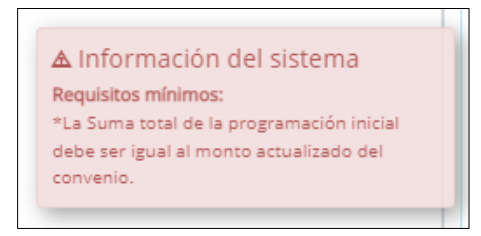

Finalmente, cerrar la programación inicial, seleccionar el botón Cerrar Programación Inicial y confirmar el cierre seleccionando el botón Aceptar (ver figura Nº 35).

| 2024-10                                    | 100,000.00                                                                |          |
|--------------------------------------------|---------------------------------------------------------------------------|----------|
| 2024-11                                    | <b>@</b> Confirmación<br>¿Está seguro(a) que desea cerrar la programación |          |
| 2024-12                                    | inicial?.<br>Posterior a ello no se podrá realizar modificaciones.        |          |
| 2025-01                                    | Aceptar                                                                   | Cancelar |
| 2025-02                                    | 0.00                                                                      |          |
| 2025-03                                    | 0.00                                                                      |          |
| 2025-04                                    | 0.00                                                                      |          |
| 2025-05                                    | 0.00                                                                      |          |
| 2025-06                                    | 0.00                                                                      |          |
| 2025-07                                    | 0.00                                                                      |          |
| 2025-08                                    | 0.00                                                                      |          |
| 2025-09                                    | 0.00                                                                      |          |
| 2025-10                                    | 0.00                                                                      |          |
| 2025-11                                    | 0.00                                                                      |          |
| 2025-12                                    | 0.00                                                                      |          |
| Monto Total S/                             | S/.670,928.91                                                             |          |
| Monto Pendiente S/                         | S/0.00                                                                    |          |
| Modificar<br>O Cerrar programación inicial |                                                                           |          |

<span id="page-24-1"></span>Figura Nº 35 Mensaje para confirmar el cierre de la Programación Inicial

Cabe mencionar, que al cerrar la programación inicial ya no será posible modificarla.

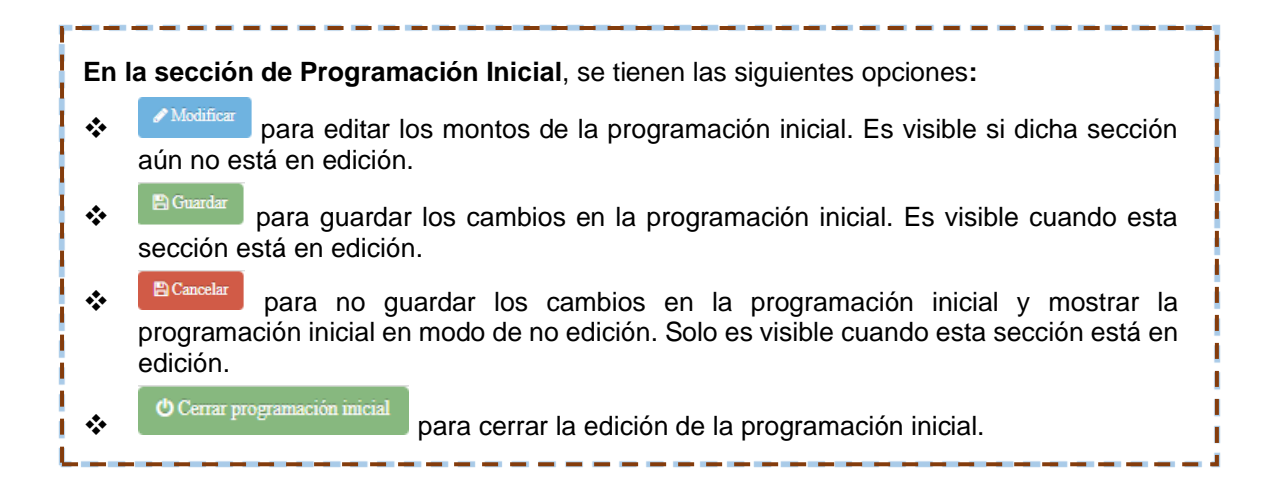

# <span id="page-24-0"></span>5.4 Registro de la Programación Actualizada

### Paso 1

Seleccione la pestaña de Programación actualizada para ingresar a la sección de Programación actualizada, se muestra la sección de Programación Actualizada, con la misma cantidad de periodos mensuales que abarca el cronograma de la inversión y con los montos por periodo registrados pre determinadamente respecto a la programación inicial (ver figura Nº36).

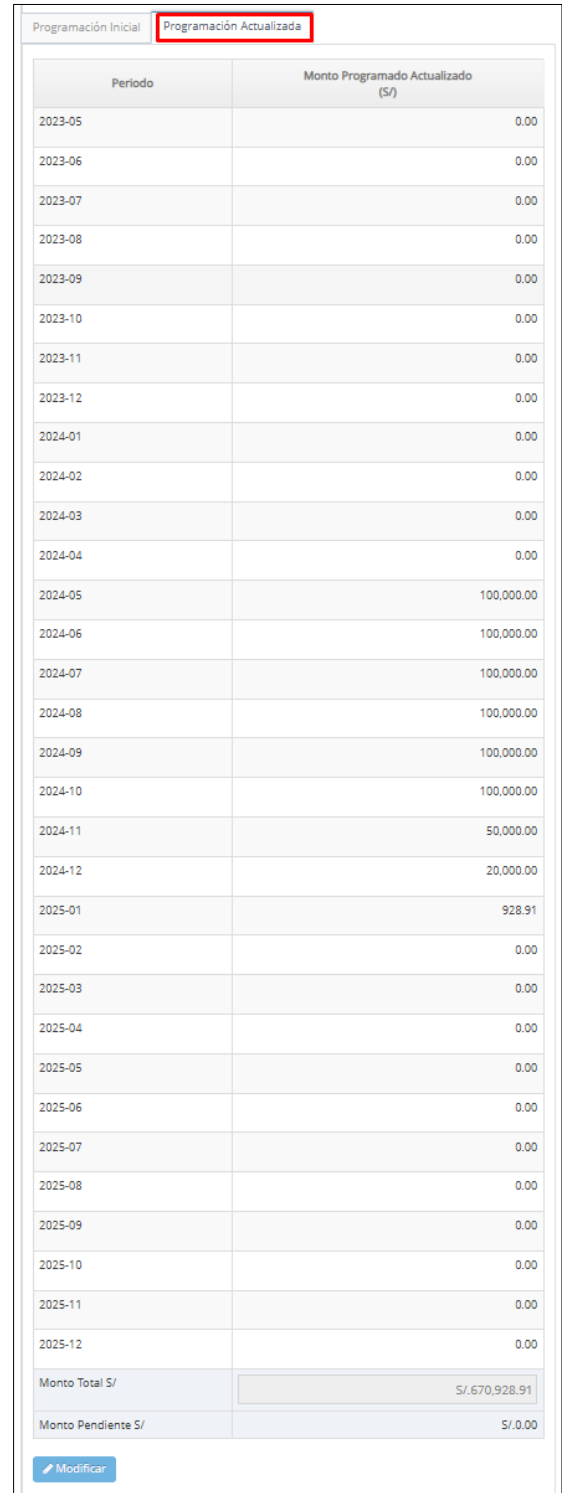

#### <span id="page-25-0"></span>Figura Nº 36 Ingreso a la sección de Programación Actualizada.

Seleccione el botón Modificar **Modificar** para actualizar los montos de la programación actualizada (ver figura Nº 37).

#### Figura Nº 37 Modificar Programación Actualizada.

<span id="page-26-0"></span>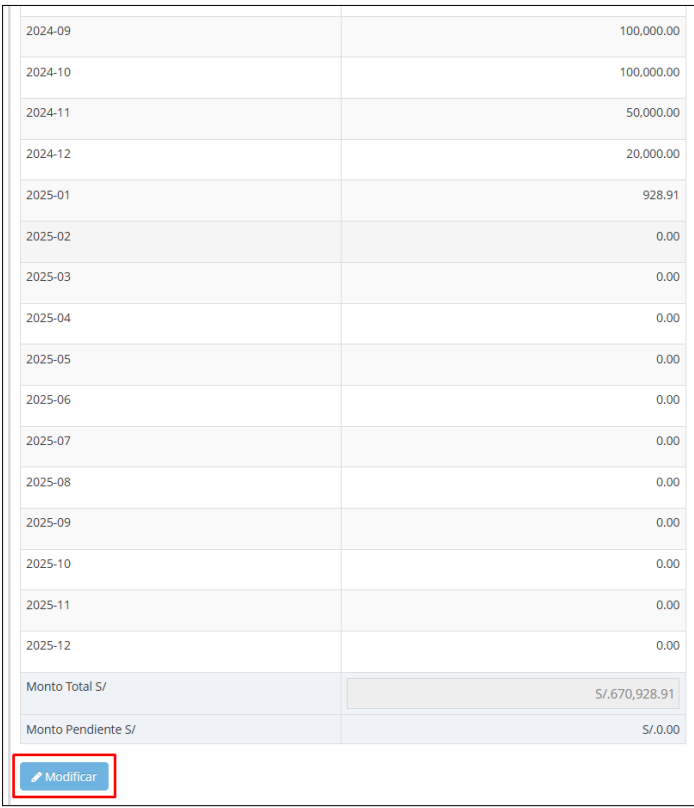

 $\overline{a}$ 

# Paso 2

Actualice los montos por periodo, el monto total se irá actualizando con cada modificación. Finalmente, para guardar los cambios seleccionar el botón Guardar

<span id="page-27-0"></span>

 $\boxed{\mathbb{B}^{\text{Guardar}}}$  y confirme la operación (ver figura Nº 38).

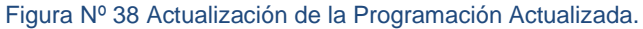

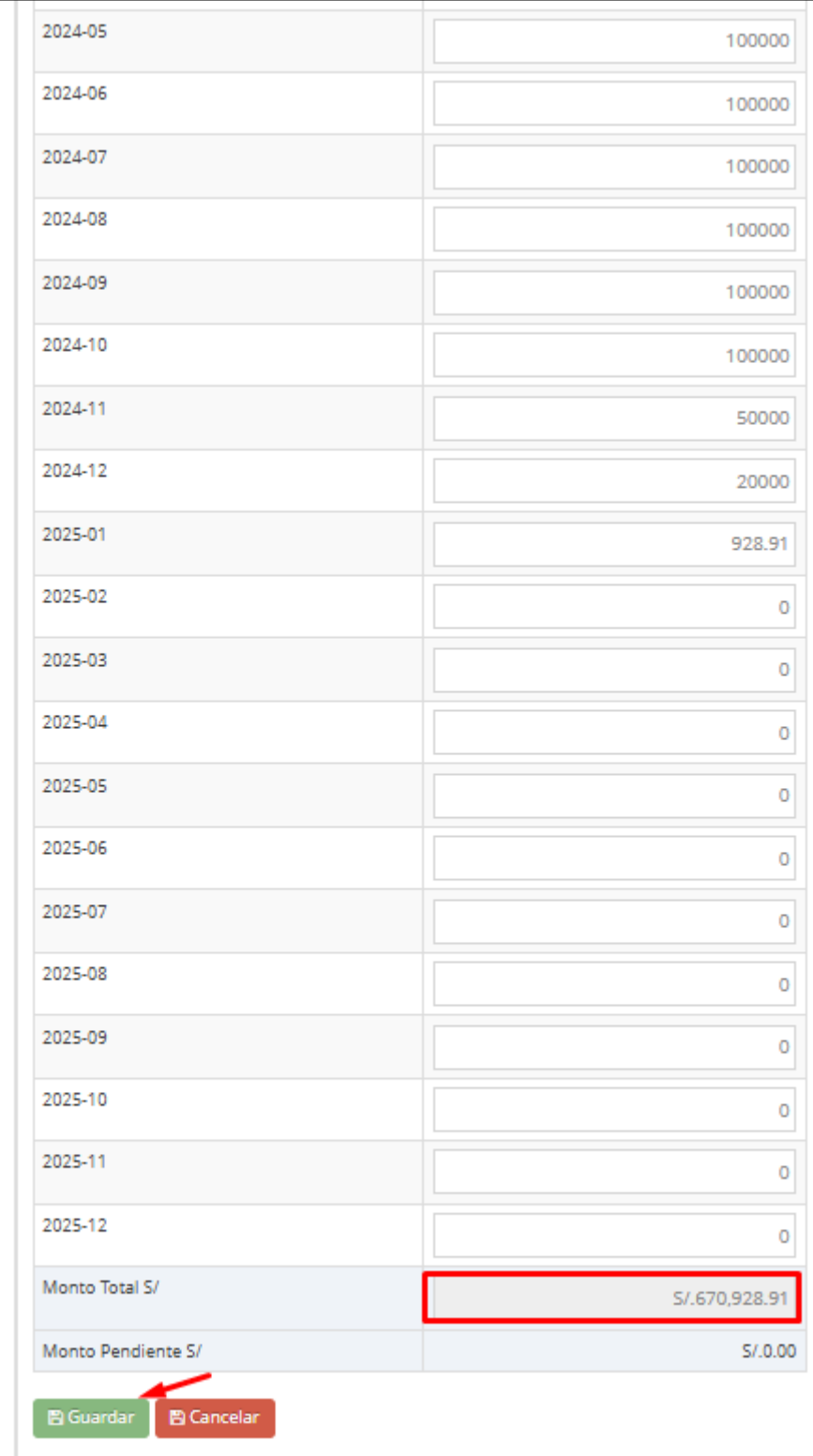

<span id="page-28-0"></span>La suma de los montos de la programación actualizada o Monto total no debe superar el monto actualizado de la inversión mostrado en la sección Convenio de la misma ventana, caso contrario, se muestra un mensaje restrictivo (ver figura Nº 39).

Figura Nº 39 Mensaje de validación de Programación Actualizada.

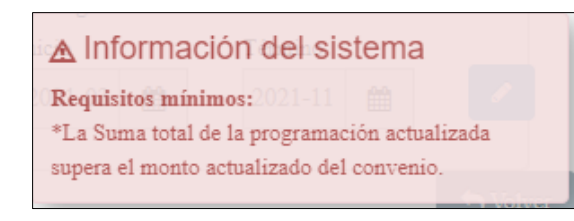

En la sección de Programación Actualizada, se tienen las siguientes opciones:

- ◆ Modificar, para editar los montos de la programación actualizada. Es visible si dicha sección aún no está en edición.
- ❖ BGuardar, para guardar los cambios en la programación actualizada. Es visible cuando esta sección está en edición.
- ❖ **BCancelar**, para no guardar los cambios en la programación actualizada y mostrar la programación actualizada en modo de solo lectura (no editable). Solo es visible cuando esta sección está en edición.

# <span id="page-29-0"></span>Paso 1

Seleccione la pestaña de Ejecución Financiera Real para registrar la Ejecución Financiera (ver figura Nº 40).

<span id="page-29-1"></span>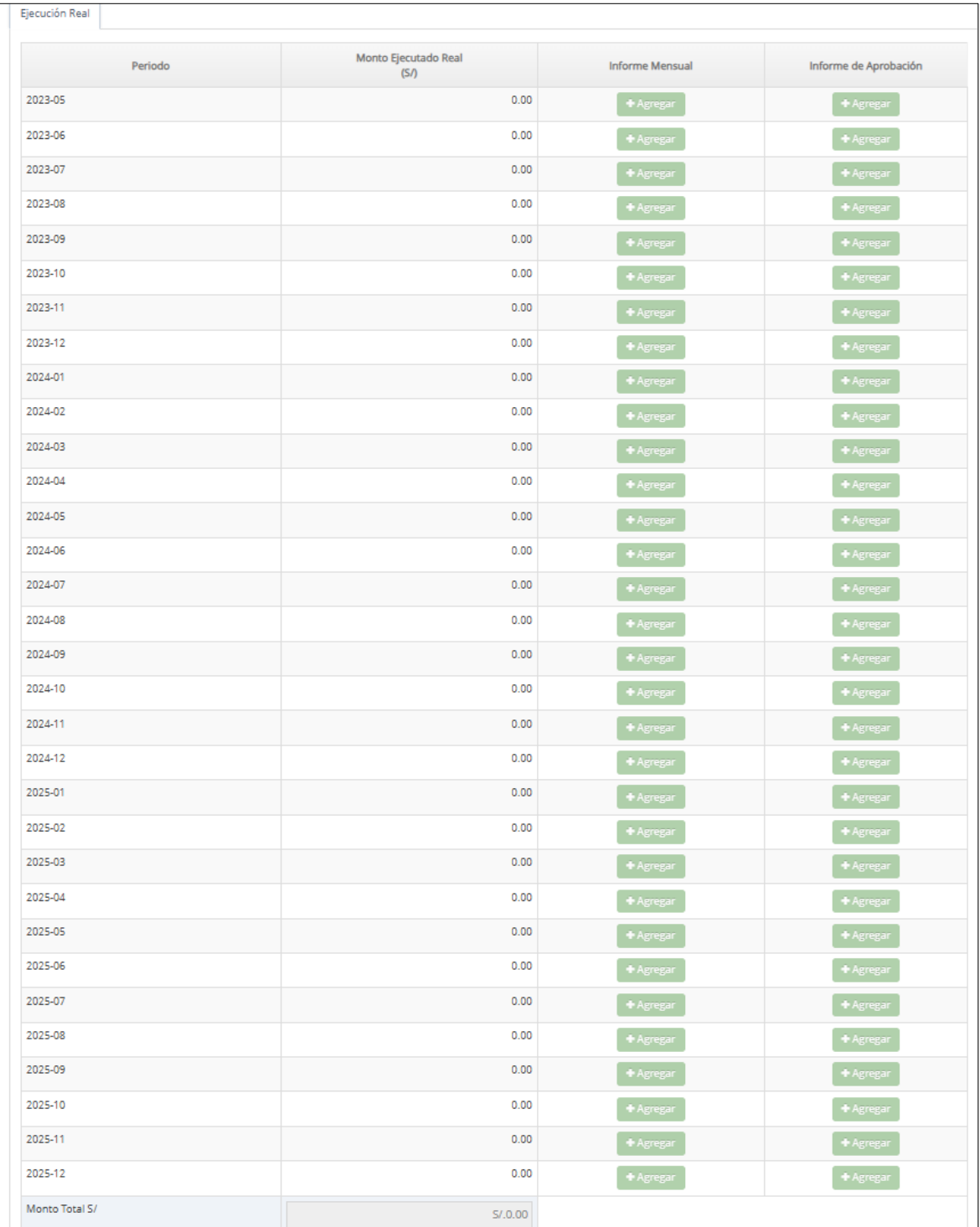

Figura Nº 40 Registrar Ejecución Financiera Real.

<span id="page-30-0"></span>Seleccionar el botón Modificar para registrar el monto ejecutado real (ver figura Nº 41).

|                                            |               | (5/)                   |                      |  |
|--------------------------------------------|---------------|------------------------|----------------------|--|
| 2025-05                                    | 0.00          | + Agregar              | $+$ Agregar          |  |
| 2025-06                                    | 0.00          | $\overline{+}$ Agregar | $+$ Agregar          |  |
| 2025-07                                    | 0.00          | $+$ Agregar            | + Agregar            |  |
| 2025-08                                    | 0.00          | $+$ Agregar            | A <sub>gr</sub> egar |  |
| 2025-09                                    | 0.00          | + Agregar              | $+$ Agregar          |  |
| 2025-10                                    | 0.00          | $+$ Agregar            | + Agregar            |  |
| 2025-11                                    | 0.00          | + Agregar              | + Agregar            |  |
| 2025-12                                    | 0.00          | $+$ Agregar            | $+$ Agregar          |  |
| Monto Total S/                             | S/0.00        |                        |                      |  |
| Monto Pendiente S/                         | S/.670.928.91 |                        |                      |  |
| Modificar<br>O Cerrar Ejecución Financiera |               |                        |                      |  |

Figura Nº 41 Modificar Ejecución Financiera Real

### Paso 2

Registre los montos por periodo, el monto total se irá actualizando con cada modificación (Ver figura Nº 42).

<span id="page-30-1"></span>Solo se puede registrar los periodos mensuales previos al vigente, periodos posteriores no son editables.

| Ejecución Real |                                 |                        |                        |
|----------------|---------------------------------|------------------------|------------------------|
| Periodo        | Monto Ejecutado Real<br>$(S/\)$ | <b>Informe Mensual</b> | Informe de Aprobación  |
| 2023-05        | $\overline{0}$                  | $\overline{+}$ Agregar | $\overline{+}$ Agregar |
| 2023-06        | $\overline{0}$                  | $+$ Agregar            | + Agregar              |
| 2023-07        | $\mathbf 0$                     | $+$ Agregar            | $+Agregar$             |
| 2023-08        | $\mathbf 0$                     | + Agregar              | + Agregar              |
| 2023-09        | $\mathbf 0$                     | + Agregar              | + Agregar              |
| 2023-10        | $\bullet$                       | A <sub>gr</sub> egar   | $+Agregar$             |
| 2023-11        | $\overline{0}$                  | $+A$ gregar            | $+A$ gregar            |
| 2023-12        | $\overline{0}$                  | $+Agregar$             | $+Agregar$             |
| 2024-01        | $\overline{0}$                  | $+Agregar$             | $+Agregar$             |
| 2024-02        | $\overline{0}$                  | + Agregar              | $\overline{+}$ Agregar |
| 2024-03        | $\overline{0}$                  | + Agregar              | + Agregar              |
| 2024-04        | $\mathbf 0$                     | $+$ Agregar            | $+Agregar$             |
| 2024-05        | $\mathbf 0$                     | + Agregar              | + Agregar              |
| 2024-06        | $\overline{0}$                  | $+Agregar$             | $+Agregar$             |
| 2024-07        | $\mathbf 0$                     | + Agregar              | $+Agregar$             |

Figura Nº 42 Ingreso de datos de la Ejecución Financiera Real.

### Paso 3

Finalmente, para guardar los cambios seleccionar el botón guardar **en anglica de la contrata de la vista** de y confirme la operación.

La suma total de los montos de ejecución real no debe superar el monto total de

<span id="page-31-0"></span>desembolsos del convenio hasta la fecha de registro, que se puede visualizar en la sección Desembolsos de la ventana, caso contrario, se muestra el mensaje restrictivo (ver figura Nº 43).

Figura Nº 43 Mensaje de validación de la Ejecución Real.

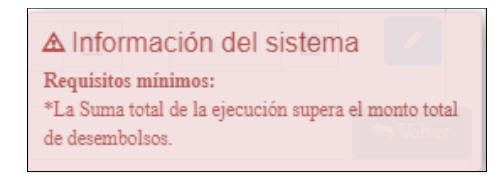

### Paso 4

<span id="page-31-1"></span>En caso se haya culminado la ejecución financiera se debe cerrar, por lo que se debe seleccionar el botón Cerrar Ejecución Financiera y confirmar la operación (ver figura Nº 44).

| 2025-03                                    | 0.00          |  |
|--------------------------------------------|---------------|--|
| 2025-04                                    | 0.00          |  |
| 2025-05                                    | 0.00          |  |
| 2025-06                                    | 0.00          |  |
| 2025-07                                    | 0.00          |  |
| 2025-08                                    | 0.00          |  |
| 2025-09                                    | 0.00          |  |
| 2025-10                                    | 0.00          |  |
| 2025-11                                    | 0.00          |  |
| 2025-12                                    | 0.00          |  |
| Monto Total S/                             | S/.100,000.00 |  |
| Monto Pendiente S/                         | S/.570,928.91 |  |
| O Cerrar Ejecución Financiera<br>Modificar |               |  |

Figura Nº 44 Opción de Cierre de Ejecución Financiera.

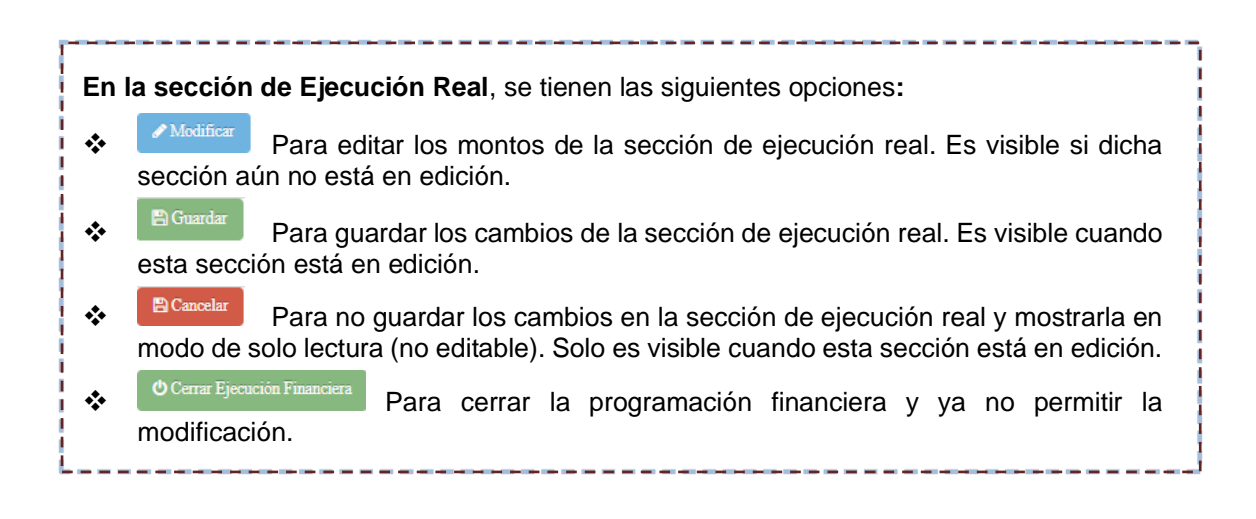

<span id="page-32-0"></span>5.6 Registro de la Ejecución Física

### Paso 1

<span id="page-32-1"></span>Seleccionar la Opción Seguimiento Físico (F-12B) del menú principal (ver figura Nº 45). Figura Nº 45 Opción de Cierre de Ejecución Financiera

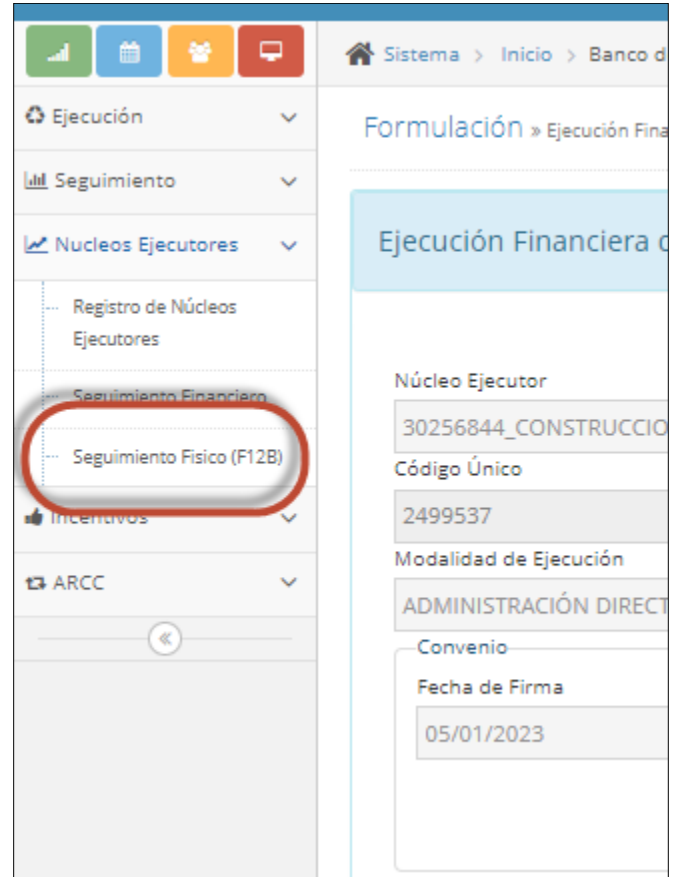

Se mostrará el Panel para el registro del Formato 12-B (ver figura Nº 46).

#### Figura Nº 46 Opción de Cierre de Ejecución Financiera.

<span id="page-32-2"></span>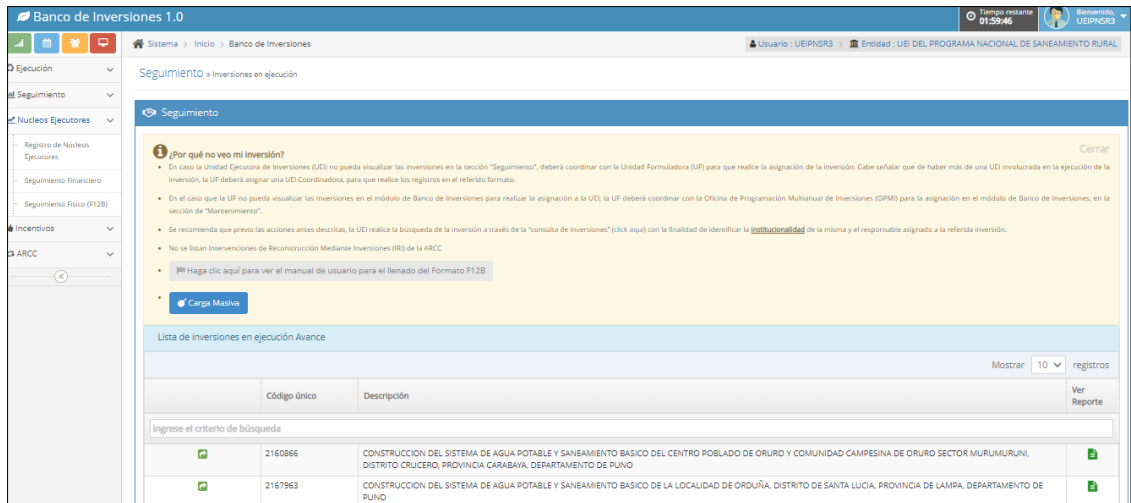

### Paso 2

Continuar con el procedimiento establecido en la sección Manuales e Instructivos - Manual módulo Tomo II: Instructivos de la fase de Ejecución- Instructivo para el Registro del Formato 12-B - Seguimiento a la Ejecución de Inversiones que se

Figura Nº 47 Opción de Cierre de Ejecución Financiera.

<span id="page-33-0"></span>![](_page_33_Picture_24.jpeg)

# <span id="page-34-0"></span>VI. REPORTE DE AVANCE FÍSICO FINANCIERO

Los indicadores de avance de la ejecución de una IOARR ejecutada por un Núcleo Ejecutor muestran de forma gráfica el avance de la ejecución física sobre lo programado, la ejecución financiera respecto a lo programado y la ejecución financiera respecto al desembolso transferido al Núcleo Ejecutor. Para visualizar estos indicadores es necesario registrar previamente los desembolsos, el Seguimiento Físico (F-12B) y el Seguimiento Financiero explicados en este documento.

### Paso 1

<span id="page-34-1"></span>Ingresar al sitio web del Ministerio de Economía y Finanzas (https://www.mef.gob.pe/es/aplicativos-invierte-pe), seleccione la sección enlace Aplicaciones Informáticas, luego, selecciona la aplicación SSI (Sistema de Seguimiento de Inversiones) (ver figura Nº 48).

![](_page_34_Picture_121.jpeg)

Figura Nº 48 Aplicaciones informáticas del MEF

<span id="page-34-2"></span>También se puede ingresar directamente ingresando la URL <https://ofi5.mef.gob.pe/ssi/ssi/Index> (ver figura Nº 49).

![](_page_34_Picture_7.jpeg)

Figura Nº 49 Pantalla de Consulta de Seguimiento de Inversiones.

# Paso 2

<span id="page-35-0"></span>Realizar la búsqueda de la IOARR o Proyecto de Inversión excepcional, ingrese el código único de la IOARR o Proyecto de Inversión excepcional en la caja de texto y seleccione buscar <sup>Q</sup> (ver figura Nº 50).

Figura Nº 50 Ingreso de Código único para Consulta de Seguimiento.

![](_page_35_Picture_3.jpeg)

### Paso 3

<span id="page-35-1"></span>Seleccionar el ícono verde de la sección III. DATOS DE LA FASE DE EJECUCIÓN, que indica que la IOARR cuenta con información registrada para el seguimiento (ver figura Nº 51).

Figura Nº 51 Resultado de Consulta de seguimiento de inversiones.

![](_page_35_Picture_76.jpeg)

### Paso 4

Deslizar la barra lateral derecha para visualizar los gráficos de la sección 5 y 6, correspondientes a los indicadores de avance del Núcleo Ejecutor (ver figura Nº 52).

#### Figura Nº 52 Reporte de Seguimiento – Formato 12-B.

<span id="page-36-0"></span>![](_page_36_Picture_83.jpeg)

### Reporte de Avance Físico

Avance Físico de la IOARR: Ejecución física programada respecto a la ejecución física Real (ver figura Nº 53).

<span id="page-36-1"></span>![](_page_36_Figure_4.jpeg)

#### Figura Nº 53 Indicadores de Avance Físico de IOARR.

# Reporte de Avance Financiero

1. Avance Financiero de la IOARR – Núcleo Ejecutor: Ejecución real respecto a la ejecución financiera programada (ver figura Nº 54).

Figura Nº 54 Indicadores de Avance Financiero de IOARR.

<span id="page-37-0"></span>![](_page_37_Figure_1.jpeg)

2. Avance Financiero de la IOARR: Ejecución financiera real respecto a los Desembolsos realizados a favor del Núcleo Ejecutor (ver figura Nº 55).

![](_page_37_Figure_3.jpeg)

<span id="page-37-1"></span>![](_page_37_Figure_4.jpeg)

Cabe mencionar que la sección de los indicadores de avance de IOARR mencionados, solo se visualizan para aquellas IOARR que han sido ejecutadas bajo modalidad de Núcleo Ejecutor.

![](_page_38_Picture_0.jpeg)

![](_page_38_Picture_1.jpeg)